# **Dell™ U2913WM Flat Panel Monitor**

User Guide

Setting the display resolution to 2560 x 1080 (maximum)

Information in this document is subject to change without notice. © 2012 Dell Inc. All rights reserved.

Reproduction of these materials in any manner whatsoever without the written permission of Dell Inc. is strictly forbidden.

Trademarks used in this text: *Dell* and the *DELL* logo are trademarks of Dell Inc; *Microsoft* and *Windows* are either trademarks or registered trademarks of Microsoft Corporation in the United States and/or other countries, *Intel* is a registered trademark of Intel Corporation in the U.S. and other countries; and ATI is a trademark of Advanced Micro Devices, Inc. ENERGY STAR is a registered trademark of the U.S. Environmental Protection Agency. As an ENERGY STAR partner, Dell Inc. has determined that this product meets the ENERGY STAR guidelines for energy efficiency.

Other trademarks and trade names may be used in this document to refer to either the entities claiming the marks and names or their products. Dell Inc. disclaims any proprietary interest in trademarks and trade names other than its own.

Model U2913WMt

November 2012 Rev. A00

# Dell™ U2913WM Flat Panel Monitor User's Guide

About Your Monitor

Setting Up the Monitor

Operating the Monitor

Dell Display Manager User's Guide

**Troubleshooting** 

**Appendix** 

## Notes, Cautions, and Warnings

MOTE: A NOTE indicates important information that helps you make better use of your computer.

**CAUTION:** A CAUTION indicates either potential damage to hardware or loss of data and tells you how to avoid the problem.

🔨 WARNING: A WARNING indicates a potential for property damage, personal injury, or death.

Information in this document is subject to change without notice. © 2012 Dell Inc. All rights reserved.

Reproduction of these materials in any manner whatsoever without the written permission of Dell Inc. is strictly forbidden.

Trademarks used in this text: *Dell* and the *DELL* logo are trademarks of Dell Inc; *Microsoft* and *Windows* are either trademarks or registered trademarks of Microsoft Corporation in the United States and/or other countries, *Intel* is a registered trademark of Intel Corporation in the U.S. and other countries; and ATI is a trademark of Advanced Micro Devices, Inc. ENERGY STAR is a registered trademark of the U.S. Environmental Protection Agency. As an ENERGY STAR partner, Dell Inc. has determined that this product meets the ENERGY STAR guidelines for energy efficiency.

Other trademarks and trade names may be used in this document to refer to either the entities claiming the marks and names or their products. Dell Inc. disclaims any proprietary interest in trademarks and trade names other than its own.

Model U2913WMt

November 2012 Rev. A00

Setting the display resolution to 2560 x 1080 (maximum)

For maximum display performance with Microsoft<sup>®</sup> Windows<sup>®</sup> operating systems, set the display resolution to **2560 x 1080** pixels by performing the following steps:

In Windows Vista<sup>®</sup>:

- 1. Right-click on the desktop and click Personalization.
- 2. Click Change Display Settings.
- 3. Move the slider-bar to the right by pressing and holding the left-mouse button and adjust the screen resolution to 2560 x 1080.

4. Click OK.

In Windows<sup>®</sup> 7 or Windows<sup>®</sup> 8:

- 1. Right-click on the desktop and click Screen Resolution.
- 2. Move the slider-bar by pressing and holding the left-mouse button and adjust the screen resolution to 2560 x 1080.

3. Click OK.

If you do not see **2560 x 1080** as an option, you may need to update your graphics driver. Please choose the scenario below that best describes the computer system you are using, and follow the provided directions:

- 1: If you have a Dell<sup>™</sup> desktop or a Dell<sup>™</sup> portable computer with internet access.
- 2: If you have a non Dell<sup>™</sup> desktop, portable computer, or graphics card.

Back to Contents Page

## **About Your Monitor**

Dell™ U2913WM Flat Panel Monitor User's Guide

- Package Contents
- Product Features
- Identifying Parts and Controls
- Monitor Specifications
- Plug and Play Capability
- Universal Serial Bus (USB) Interface
- LCD Monitor Quality and Pixel Policy
- Maintenance Guidelines

## Package Contents

Your monitor ships with the components shown below. Ensure that you have received all the components and contact Dell if something is missing.

**NOTE:** Some items may be optional and may not ship with your Monitor. Some features or media may not be available in certain countries.

**NOTE:** To set up with any other stand, please refer to the respective stand setup guide for setup instructions.

| DéLL | • Monitor |
|------|-----------|
|      |           |

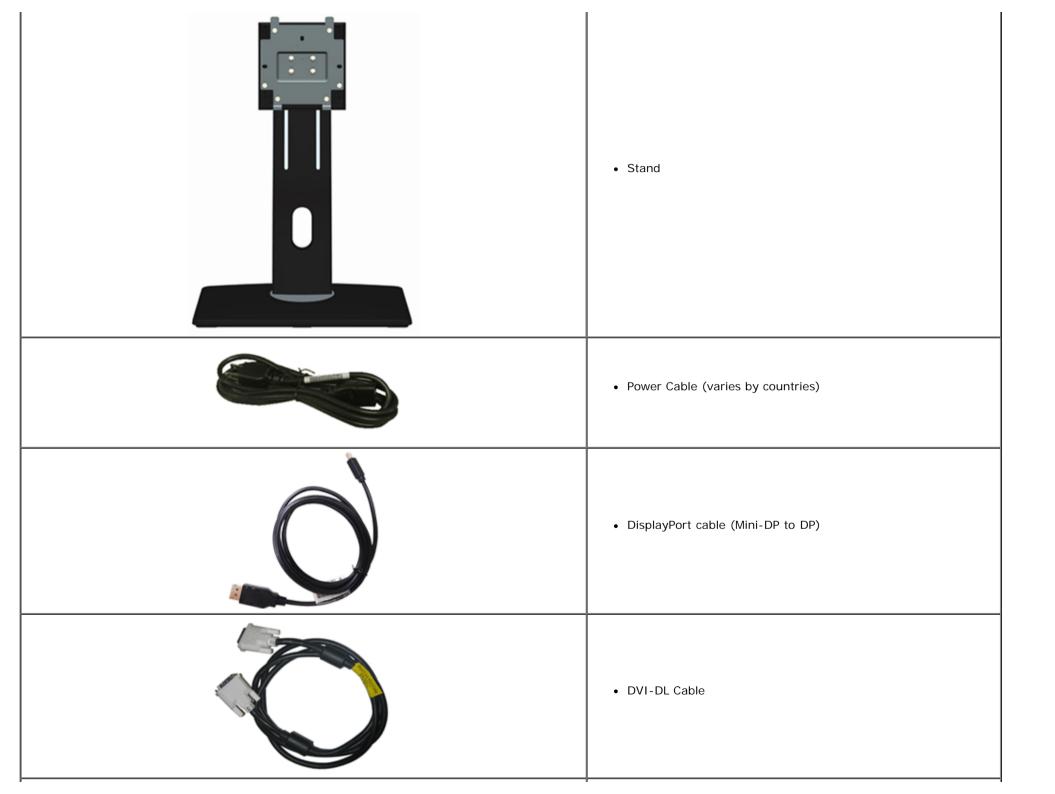

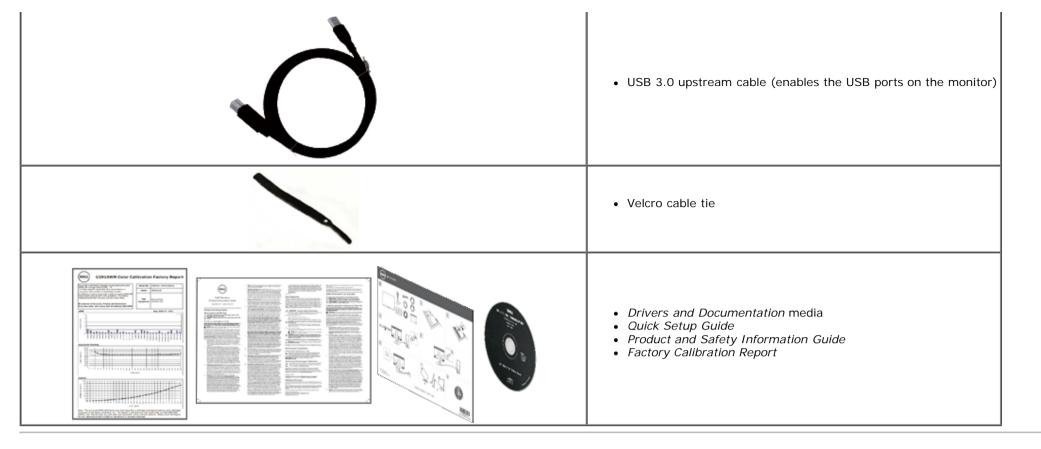

### **Product Features**

The U2913WM flat panel display has an active matrix, Thin-Film Transistor (TFT), Liquid Crystal Display (LCD). The monitor features include:

- 29-inch (73.02 cm) viewable area display (Measured diagonally). Wide Full HD 2560 x 1080 (21:9 aspect ratio) resolution, plus full-screen support for lower resolutions.
- Ultra wide viewing angle to allow viewing from a sitting or standing position, or while moving from side-to-side.
- Tilt, swivel and vertical extension adjustment capabilities.
- Supports Dual-link DVI-D(HDCP), DisplayPort, Mini DisplayPort, HDMI and DP 1.2, VGA and USB3.0
- Supports Picture by Picture (PBP) Select mode.
- Removable pedestal and Video Electronics Standards Association (VESA<sup>™</sup>) 100 mm mounting holes for flexible mounting solutions.
- Plug and play capability if supported by your system.
- On-Screen Display (OSD) adjustments for ease of set-up and screen optimization.
- Software and documentation media includes an information file (INF), Image color Matching File (ICM), Dell Display Manager software application and product documentation. Dell Display Manager software included (comes in the CD shipped with the monitor).
- Energy Saver feature for Energy Star compliance.
- Security lock slot.
- Asset Management Capability.
- Capability to switch from wide aspect to standard aspect ratio while maintaining the image quality.

- EPEAT Gold Rating.
- BFR/PVC-reduced.
- Arsenic-Free glass and Mercury Free for Panel only.
- Energy Gauge shows the energy level being consumed by the monitor in real time.
- High Dynamic Contrast Ratio (2,000,000:1) .
- TCO Certified Displays.
- Color gamut of >99% sRGB.
- Supports DVI-D, DisplayPort, Mini DisplayPort, HDMI, DP1.1a, DP 1.2 MST (also known as DP Daisy Chain) and HBR2 (Default out of factory setting is DP1.1a. To enable MST and HBR2, refer to instruction on section "<u>Connecting the Monitor for DP MST Function</u>").

# Identifying Parts and Controls

## **Front View**

|            |                                                         |   |           | ••          | Ó |   | × | • |
|------------|---------------------------------------------------------|---|-----------|-------------|---|---|---|---|
|            |                                                         |   |           | 1           | 2 | 3 | 4 | 5 |
| Front V    |                                                         | l | Front pan | el controls | 5 |   |   |   |
| Label<br>1 | Description<br>Preset Modes (default, but configurable) |   |           |             |   |   |   |   |
|            | Brightness & Contrast (default, but configurable)       |   |           |             |   |   |   |   |
|            | Menu                                                    |   |           |             |   |   |   |   |
|            | Exit                                                    |   |           |             |   |   |   |   |
|            | Power (with glowing LED)                                |   |           |             |   |   |   |   |
|            |                                                         |   |           |             |   |   |   |   |

### **Back View**

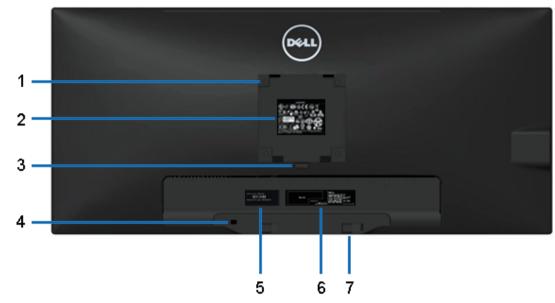

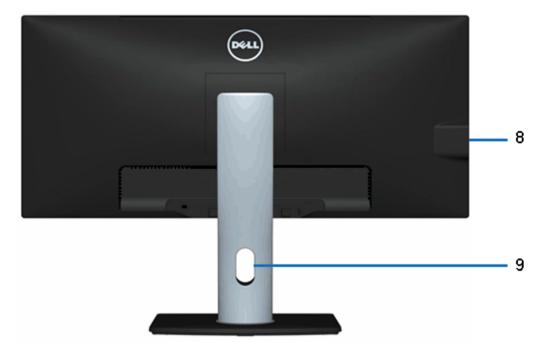

#### Back view

#### Back view with monitor stand

| Label | Description                                                           | Use                                                                         |  |
|-------|-----------------------------------------------------------------------|-----------------------------------------------------------------------------|--|
| 1     | VESA mounting holes (100 mm x 100 mm<br>- behind attached VESA Plate) | Wall mount monitor using VESA-compatible wall mount kit (100 mm x 100 mm) . |  |
| 2     | Regulatory label                                                      | Lists the regulatory approvals.                                             |  |
| 3     | Stand release button                                                  | Release stand from monitor.                                                 |  |
| 4     | Security lock slot                                                    | Secures monitor with security cable lock.                                   |  |
| 5     | Service tag label                                                     | Refer to this label if you need to contact Dell for technical support.      |  |
| 6     | Barcode serial number label                                           | To contact Dell for technical support.                                      |  |
| 7     | Dell Soundbar mounting brackets                                       | Attaches the optional Dell Soundbar.                                        |  |
| 8     | USB downstream ports                                                  | Connect your USB devices.                                                   |  |
| 9     | Cable management slot                                                 | Use to organize cables by placing them through the slot.                    |  |

### Side View

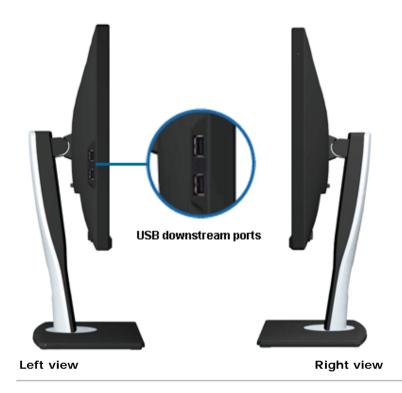

### **Bottom View**

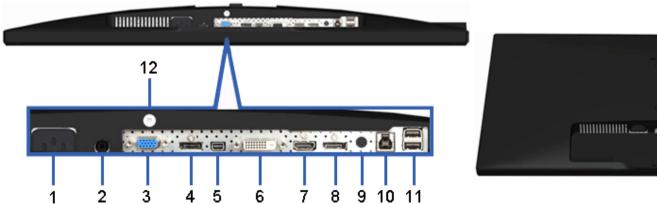

# 

### Bottom view

| Bottom | view | with | monito | r stand |  |
|--------|------|------|--------|---------|--|
|        |      |      |        |         |  |
|        |      |      |        |         |  |

| Label | Description             | Use                      |
|-------|-------------------------|--------------------------|
| 1     | AC power cord connector | Connect the power cable. |
|       |                         |                          |

| 2  | DC power connector for Dell Soundbar | Connect the power cord for the soundbar (optional).                                                                                                    |
|----|--------------------------------------|----------------------------------------------------------------------------------------------------|
| 3  | VGA connector                        | Connect your computer VGA cable.                                                                                                    |
| 4  | DisplayPort connector (in)           | Connect your computer DP cable.                                                                                                    |
| 5  | Mini DisplayPort connector (in)      | Connect your computer DP cable.                                                                                                    |
| 6  | DVI connector                        | Connect your computer DVI (Dual link) cable.                                                                                                    |
| 7  | HDMI connector                       | Connect to devices with HDMI output (or equivalent) such as PC, notebooks, DVD player or set-up box.                                                                                                    |
| 8  | DisplayPort connector (out)          | DisplayPort output for MST (Multi-Stream Transport) capable monitor. DP 1.1 monitor can only be connected as the last monitor in the MST chain. To enable MST, refer to instruction on section "Connecting the Monitor for DP MST Function". |
| 9  | Audio connectors                     | For HDMI 1.4 audio channel or DisplayPort 1.2 audio channel output.<br>Connect the audio channel output to the black connector. Use this connector for 2.0<br>channel audio connection. *                                                    |
| 10 | USB upstream port                    | Connect the USB cable that came with your monitor to the computer. Once this cable is connected, you can use the USB connectors on the monitor.                                                                                              |
| 11 | USB downstream ports                 | Connect your USB devices. You can only use this connector after you have connected the USB upstream cable from the computer to the monitor.                                                                                                  |
| 12 | Stand lock feature                   | To lock the stand to the monitor using M3x 6 mm machine screw (screw not provided).                                                                                                    |

\* Headphone usage is not supported for the audio line out connector.

# **Monitor Specifications**

## Flat Panel Specifications

| Screen type          | Active matrix - TFT LCD                                         |
|----------------------|-----------------------------------------------------------------|
| Panel type           | AH In-plane switching                                           |
| Screen dimensions    | 29 inches (29-inches viewable image size)                       |
| Preset display area: | 694.6 (H) X 308.9 (V) mm                                        |
| Horizontal           | 694.6 mm (27.30 inches)                                         |
| Vertical             | 308.9 mm (12.16 inches)                                         |
| Pixel pitch          | 0.09 (H) mm x 0.26 (V) mm                                       |
| Viewing angle        | 178° (vertical) typical                                         |
|                      | 178° (horizontal) typical                                       |
| Luminance output     | 300 cd/m <sup>2</sup> (typical), 50 cd/m <sup>2</sup> (minimum) |
|                      |                                                                 |

| Contrast ratio    | 1000 to 1 (typical), 2,000,000 : 1 (typical Dynamic Contrast On) |
|-------------------|------------------------------------------------------------------|
| Faceplate coating | Antiglare with hard-coating 3H                                   |
| Backlight         | LED edgelight system                                             |
| Backlight Life    | 30K hours                                                        |
| Response Time     | 8 ms gray-to-gray (typical)                                      |
| Color depth       | 16.7 million colors                                              |
| Color Gamut       | sRGB >99%                                                        |

\*[U2913WM] color gamut (typical) is based on CIE1976 (82%) and CIE1931 (72%) test standards.

## **Resolution Specifications**

| Horizontal scan range     | 30 kHz to 94 kHz (automatic) |
|---------------------------|------------------------------|
| Vertical scan range       | 56 Hz to 86 Hz (automatic)   |
| Maximum preset resolution | 2560 x 1080 at 60 Hz         |

### **Supported Video Modes**

| Video display capabilities | 480p, 576p, 720p, 1080p, 480i, 576i, 1080i |
|----------------------------|--------------------------------------------|
|----------------------------|--------------------------------------------|

## **Preset Display Modes**

| Display Mode      | Horizontal Frequency (kHz) | Vertical Frequency (Hz) | Pixel Clock (MHz) | Sync Polarity (Horizontal/Vertical) |
|-------------------|----------------------------|-------------------------|-------------------|-------------------------------------|
| VESA, 720 x 400   | 31.5                       | 70.0                    | 28.3              | -/+                                 |
| VESA, 640 x 480   | 31.5                       | 60.0                    | 25.2              | -/-                                 |
| VESA, 640 x 480   | 37.5                       | 75.0                    | 31.5              | -/-                                 |
| VESA, 800 x 600   | 37.9                       | 60.0                    | 40.0              | +/+                                 |
| VESA, 800 x 600   | 46.9                       | 75.0                    | 49.5              | +/+                                 |
| VESA, 1024 x 768  | 48.4                       | 60.0                    | 65.0              | -/-                                 |
| VESA, 1024 x 768  | 60.0                       | 75.0                    | 78.8              | +/+                                 |
| VESA, 1152 x 864  | 67.5                       | 75.0                    | 108.0             | +/+                                 |
| VESA, 1280 x 1024 | 64.0                       | 60.0                    | 108.0             | +/+                                 |
| VESA, 1280 x 1024 | 80.0                       | 75.0                    | 135.0             | +/+                                 |
| VESA, 1680 x 1050 | 75.0                       | 60.0                    | 148.5             | +/+                                 |
| VESA, 1920 x 1080 | 67.5                       | 60.0                    | 148.5             | +/+                                 |
| VESA, 1920 x 1080 | 55.6                       | 49.9                    | 141.5             | +/+                                 |

| VESA, 2560 x 1080 66.7 60.0 | 185.6 +/+ |
|-----------------------------|-----------|

# **Electrical Specifications**

| Video input signals                | Analog RGB, 0.7 Volts +/- 5%, positive polarity at 75 ohm input impedance<br>Digital DVI TMDS, 600mV for each differential line, positive polarity at 50 ohm input impedance<br>DP1.2/HDMI1.4 signal input support |
|------------------------------------|----------------------------------------------------------------------------------------------------|
| Synchronization input signals      | TTL levels required and separate syncs (including Trigger points), SOG (Composite SYNC on green)                                                                                                    |
| AC input voltage/frequency/current | 100 VAC to 240 VAC / 50 Hz or 60 Hz <u>+</u> 3 Hz / 1.5 A (Typical)                                                                                                    |
| Inrush current                     | 120 V : 30 A (Max)<br>240 V : 60 A (Max)                                                                                                    |

# **Physical Characteristics**

| Connector type                        | 15-pin D-sub miniature, blue connector; DVI-DL, white connector; HDMI/DP(in)/DP(out)/mDP, black connector |
|---------------------------------------|----------------------------------------------------------------------------------------------------|
| Signal cable type                     | DVI: Detachable, DVI-DL, Solid pins, shipped detached from the monitor                                    |
|                                       | Analog: Detachable, D-Sub, 15 pins                                                                        |
|                                       | DisplayPort: Detachable, DisplayPort, Solid pins                                                          |
|                                       | Mini-DP to DP: Detachable, DisplayPort, Solid pins, shipped detached from the monitor                     |
|                                       | High Definition Multimedia Interface: Detachable, HDMI, 19 pins                                           |
| Dimensions (with stand)               |                                                                                                    |
| Height (extended)                     | 487.0 mm (19.17 inches)                                                                                   |
| Height (compressed)                   | 358.7 mm (14.12 inches)                                                                                   |
| Width                                 | 699.8 mm (27.55 inches)                                                                                   |
| Depth                                 | 194.2 mm (7.65 inches)                                                                                    |
| Dimensions (without stand)            | ·                                                                                                    |
| Height                                | 317.0 mm (12.48 inches)                                                                                   |
| Width                                 | 699.8 mm (27.55 inches)                                                                                   |
| Depth                                 | 61.2 mm (2.41 inches)                                                                                     |
| Stand dimensions                      |                                                                                                    |
| Height (extended)                     | 401.2 mm (15.80 inches)                                                                                   |
| Height (compressed)                   | 358.1 mm (14.10 inches)                                                                                   |
| Width                                 | 288.0 mm (11.34 inches)                                                                                   |
| Depth                                 | 194.2 mm (7.65 inches)                                                                                    |
| Weight                                |                                                                                                    |
| Weight with packaging                 | 11.35 kg(25.02 lb)                                                                                        |
| Weight with stand assembly and cables | 8.34 kg (18.39 lb)                                                                                        |

| Weight without stand assembly<br>(For wall mount or VESA mount considerations - no cables) | 5.76 kg (12.70 lb)                       |
|--------------------------------------------------------------------------------------------|------------------------------------------|
| Weight of stand assembly                                                                   | 1.95 kg (4.30 lb)                        |
| Front Frame Gloss                                                                          | Dell Standard Black (Low Gloss 17+/-3gu) |

### **Environmentall Characteristics**

| Temperature         |                                                                                           |
|---------------------|-------------------------------------------------------------------------------------------|
| Operating           | 0 °C to 40 °C                                                                             |
| Non-operating       | Storage: -20 °C to 60 °C (-4 °F to 140 °F)<br>Shipping: -20 °C to 60 °C (-4 °F to 140 °F) |
| Humidity            |                                                                                           |
| Operating           | 10% to 80% (non-condensing)                                                               |
| Non-operating       | Storage: 5% to 90% (non-condensing)<br>Shipping: 5% to 90% (non-condensing)               |
| Altitude            |                                                                                           |
| Operating           | 5,000 m (16,400 ft) max                                                                   |
| Non-operating       | 10,668 m (35,000 ft) max                                                                  |
| Thermal dissipation | 307.09 BTU/hour (maximum)<br>109.19 BTU/hour (typical)                                    |

### **Power Management Modes**

If you have VESA's DPM<sup>TM</sup> compliance display card or software installed in your PC, the monitor can automatically reduce its power consumption when not in use. This is referred to as *Power Save Mode\**. If the computer detects input from keyboard, mouse, or other input devices, the monitor automatically resumes functioning. The following table shows the power consumption and signaling of this automatic power saving feature:

| VESA Modes       | Horizontal Sync | Vertical Sync | Video   | Power Indicator | Power Consumption                   |
|------------------|-----------------|---------------|---------|-----------------|-------------------------------------|
| Normal operation | Active          | Active        | Active  |                 | 90 W (maximum) **<br>32 W (typical) |
| Active-Off mode  | Inactive        | Inactive      | Blanked | White (Glowing) | Less than 0.5 W                     |
| Switch Off       | -               | -             | -       | Off             | Less than 0.5 W                     |

The OSD will only function in the normal operation mode. When any button is pressed in Active-off mode, one of the following messages will be displayed:

### Dell U2913WM

There is no signal coming from your computer.

Press any key on the keyboard or move the mouse to wake it up.

If there is no display, press the monitor button now to select the correct

input source on the On-Screen-Display menu.

O

Activate the computer and the monitor to gain access to the OSD.

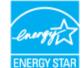

**NOTE:** This monitor is **ENERGY STAR**<sup>®</sup>-compliant.

- \* Zero power consumption in OFF mode can only be achieved by disconnecting the main cable from the monitor.
- \*\* Maximum power consumption with max luminance, Dell Soundbar, and USB active.

### **Pin Assignments**

### **VGA** Connector

| 5 4 3 2 1<br>10 9 8 7 6<br>15 14 13 12 11 |                                      |               | 0                                    | 1 2 3 4 5<br>9 10 11 12 13<br>17 18 19 20 21 | 6 7<br>] 14 1<br>] 22 2              |               |                                      |
|-------------------------------------------|--------------------------------------|---------------|--------------------------------------|----------------------------------------------|--------------------------------------|---------------|--------------------------------------|
| Pin<br>Number                             | 15-pin Side of the monitor connector | Pin<br>Number | 15-pin Side of the monitor connector | Pin<br>Number                                | 24-pin Side of the monitor connector | Pin<br>Number | 24-pin Side of the monitor connector |
|                                           | (Cable not included)                 |               | (Cable not included)                 | 1                                            | TMDS RX2-                            | 13            | Floating                             |
| 1                                         | Video-Red                            |               | Computer 5 V/3.3 V                   | 2                                            | TMDS RX2+                            | 14            | +5 V/+3.3 V power                    |
| 2                                         | Video-Green                          |               | GND-sync                             | 3                                            | TMDS Ground                          | 15            | Self test                            |
| 3                                         | Video-Blue                           | 11            | GND                                  | 4                                            | Floating                             | 16            | Hot Plug Detect                      |
| 4                                         | GND                                  | 12            | DDC data                             | 5                                            | Floating                             | 17            | TMDS RX0-                            |
|                                           |                                      | 1             |                                      |                                              |                                      |               |                                      |

### **DVI** Connector

| 6 | GND-R | 14 | V-sync    |
|---|-------|----|-----------|
| 7 | GND-G | 15 | DDC clock |
| 8 | GND-B |    |           |

| 7  | DDC Data    | 19 | TMDS Ground  |
|----|-------------|----|--------------|
| 8  | Floating    | 20 | Floating     |
| 9  | TMDS RX1-   | 21 | Floating     |
| 10 | TMDS RX1+   | 22 | TMDS Ground  |
| 11 | TMDS Ground | 23 | TMDS Clock+  |
| 12 | Floating    | 24 | TMDS Clock - |

# DisplayPort Connector 19 20 19 -0000000000 -0000000000 20 Ż

| 19-p | in HDMI Connector                         | _ 1 |
|------|-------------------------------------------|-----|
|      | 0060000000<br>000000000000000000000000000 |     |

|    | 20-pin Side of the<br>monitor connector |    | 20-pin Side of the<br>monitor connector | Pin<br>Number | 19-pin Side of the monitor connector<br>(Cable not included) |    | 19-pin Side of the monitor connector<br>(Cable not included) |
|----|-----------------------------------------|----|-----------------------------------------|---------------|--------------------------------------------------------------|----|--------------------------------------------------------------|
| 1  | MLO(p)                                  | 11 | GND                                     | 1             | TMDS DATA 2+                                                 | 11 | TMDS CLOCK SHIELD                                            |
| 2  | GND                                     | 12 | ML3(n)                                  | 2             | TMDS DATA 2 SHIELD                                           | 12 | TMDS CLOCK-                                                  |
| 3  | MLO(n)                                  | 13 | GND                                     | 3             | TMDS DATA 2-                                                 | 13 | Floating                                                     |
| 4  | ML1(p)                                  | 14 | GND                                     | 4             | TMDS DATA 1+                                                 | 14 | Floating                                                     |
| 5  | GND                                     | 15 | AUX(p)                                  | 5             | TMDS DATA 1 SHIELD                                           | 15 | DDC CLOCK (SDA)                                              |
| 6  | ML1(n)                                  | 16 | GND                                     | 6             | TMDS DATA 1-                                                 | 16 | DDC DATA (SDA)                                               |
| 7  | ML2(p)                                  | 17 | AUX(n)                                  | 7             | TMDS DATA 0+                                                 | 17 | GROUND                                                       |
| 8  | GND                                     | 18 | HPD                                     | 8             | TMDS DATA 0 SHIELD                                           | 18 | +5 V POWER                                                   |
| 9  | ML2(n)                                  | 19 | DP_PWR Return                           | 9             | TMDS DATA 0-                                                 | 19 | HOT PLUG DETECT                                              |
| 10 | ML3(p)                                  | 20 | +3.3 V DP_PWR                           | 10            | TMDS CLOCK                                                   |    |                                                              |

## **Plug and Play Capability**

You can install the monitor in any Plug and Play-compatible system. The monitor automatically provides the computer system with its Extended Display Identification Data (EDID) using Display Data Channel (DDC) protocols so the system can configure itself and optimize the monitor settings. Most monitor installations are automatic; you can select different settings if desired. For more information about changing the monitor settings, see <u>Operating the Monitor</u>.

## Universal Serial Bus (USB) Interface

This section gives you information about the USB ports that are available on the left side of your monitor.

**NOTE:** The USB ports on this monitor are USB 3.0 compliant.

| Transfer speed | Data<br>Rate | Power Consumption       |
|----------------|--------------|-------------------------|
| SuperSpeed     | 5 Gbps       | 4.5 W (Max., each port) |
| Hi-Speed       | 480 Mbps     | 2.5 W (Max., each port) |
| Full speed     | 12 Mbps      | 2.5 W (Max., each port) |
| Low speed      | 1.5 Mbps     | 2.5 W (Max., each port) |

USB Upstream Connector

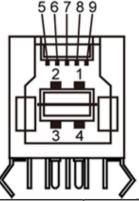

| Pin Number | Signal Name |
|------------|-------------|
| 1          | VBUS        |
| 2          | D-          |
| 3          | D+          |
| 4          | GND         |
|            |             |

USB Downstream Connector

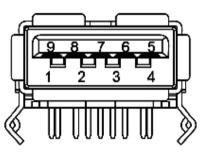

| Pin Number | Signal Name |
|------------|-------------|
| 1          | VBUS        |
| 2          | D-          |
| 3          | D+          |
| 4          | GND         |
|            |             |

| 5     | StdB_SSTX- | 5     | StdA_SSRX- |
|-------|------------|-------|------------|
| 6     | StdB_SSTX+ | 6     | StdA_SSRX+ |
| 7     | GND_DRAIN  | 7     | GND_DRAIN  |
| 8     | StdB_SSRX- | 8     | StdA_SSTX- |
| 9     | StdB_SSRX+ | 9     | StdA_SSTX+ |
| Shell | Shield     | Shell | Shield     |

### **USB** Ports

- 1 upstream back
- 4 downstream 2 on back; 2 on left side

**NOTE:** USB 3.0 functionality requires a USB 3.0 compatible computer.

**NOTE:** The monitor's USB interface works only when the monitor is on or in power save mode. If you turn off the monitor and then turn it on, the attached peripherals may take a few seconds to resume normal functionality.

## LCD Monitor Quality and Pixel Policy

During the LCD Monitor manufacturing process, it is not uncommon for one or more pixels to become fixed in an unchanging state which are hard to see and do not affect the display quality or usability. For more information on Dell Monitor Quality and Pixel Policy, see Dell Support site at: <u>www.dell.com/support/monitors</u>.

### **Maintenance Guideliness**

### **Cleaning Your Monitor**

WARNING: Read and follow the <u>safety instructions</u> before cleaning the monitor.

WARNING: Before cleaning the monitor, unplug the monitor power cable from the electrical outlet.

For best practices, follow the instructions in the list below while unpacking, cleaning, or handling your monitor:

- To clean your antistatic screen, lightly dampen a soft, clean cloth with water. If possible, use a special screen-cleaning tissue or solution suitable for the antistatic coating. Do not use benzene, thinner, ammonia, abrasive cleaners, or compressed air.
- Use a lightly-dampened, warm cloth to clean the monitor. Avoid using detergent of any kind as some detergents leave a milky film on the monitor.
- If you notice white powder when you unpack your monitor, wipe it off with a cloth.
- Handle your monitor with care as a darker-colored monitor may scratch and show white scuff marks more than a lighter-colored monitor.
- To help maintain the best image quality on your monitor, use a dynamically changing screen saver and turn off your monitor when not in use.

# **Setting Up the Monitor**

Dell™ U2913WM Flat Panel Monitor User's Guide

- Attaching the Stand
- ٩ Connecting the Monitor
- Organizing Your Cables ٩
- Attaching the Soundbar AX510 / AX510PA (Optional) ۲
- Removing the Stand ۲
- Wall Mounting (Optional) ٩

# Attaching the Stand

**NOTE:** The stand is detached when the monitor is shipped from the factory. **NOTE:** This is applicable for a monitor with a stand. When any other stand is bought, please refer to the respective stand setup guide for set up instructions.

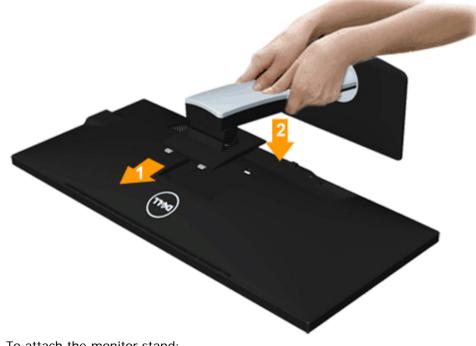

To attach the monitor stand:

1. Remove the cover and place the monitor on it.

2. Fit the two tabs on the upper part of the stand to the groove on the back of the monitor.

3. Press the stand till it snaps into its place.

## **Connecting Your Monitor**

**WARNING:** Before you begin any of the procedures in this section, follow the <u>Safety Instructions</u>.

To connect your monitor to the computer:

- 1. Turn Off your computer and disconnect the power cable.
- 2. Connect the white DVI-D (digital) or the blue VGA (analog) or the black DP(DisplayPort)/mDP/HDMI cable to the corresponding video port on the back of your computer. Do not use the three cables on the same computer. Use all the cables only when they are connected to three different computers with appropriate video systems.
- **NOTE:** Do not connect the blue VGA, the white DVI, or the black DisplayPort/HDMI cables to the computer at the same time.

### Connecting the white DVI cable

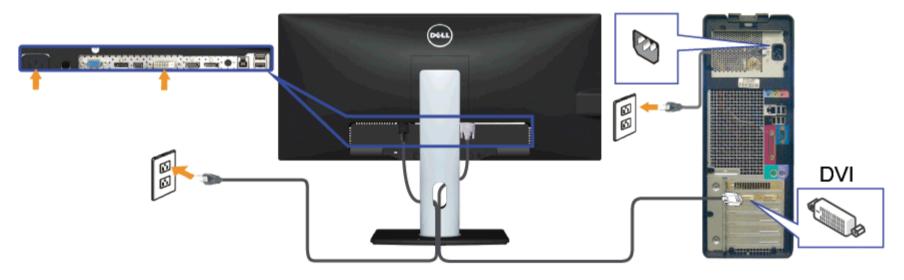

## Connecting the blue VGA cable (Optional)

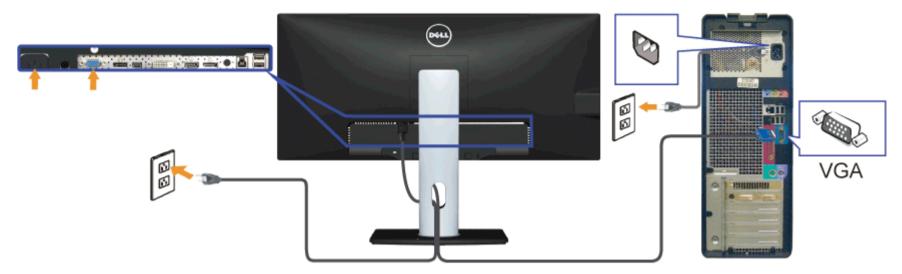

Connecting the black DisplayPort (or miniDP) cable

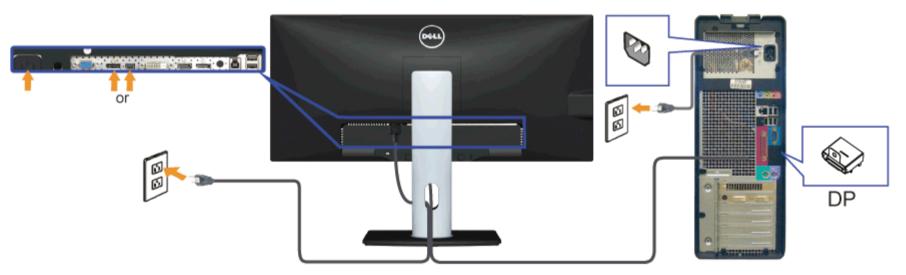

### Connecting the HDMI Cable (Optional)

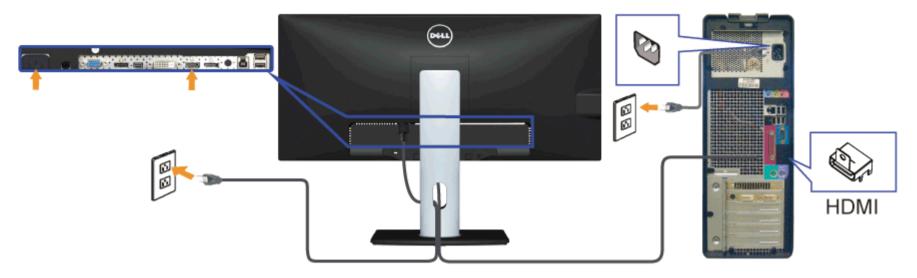

### Connecting the Monitor for DP Multi-Stream Transport (MST) function

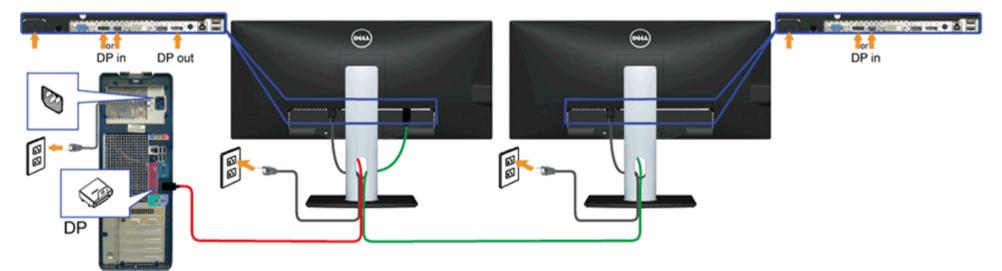

**NOTE:** U2913WM support the DP MST feature. To make use of this feature, your PC Graphics Card must be certified to DP1.2 with MST option.

The default out of factory setting in the U2913WM is DP1.1a.

To enable MST connection please use only DP cable as provided in box (or other DP1.2 certified cable) and change the DP setting to DP1.2 by performing the below steps: A) Monitor is able to show content

1. Use OSD button to navigate to Other Settings

| Dell U2 | 2913WM                       |                   | Er | nergy Use          |
|---------|------------------------------|-------------------|----|--------------------|
| -Ò-     | Brightness / Contrast        | Language          | •  | English            |
| Ð       | Auto Adjust                  | Menu Transparency | ►  | 20                 |
| Þ       | Input Source                 | Menu Timer        | ►  | 20s                |
| ••      | Color Settings               | Menu Lock         | ►  | Unlock             |
|         | Display Settings             | Button Sound      | ►  | On                 |
|         | PBP Settings                 | Display Rotate    | ►  | No                 |
| ŧ       | Other Settings               | Energy Smart      | Þ  | Off                |
| *       | Personalize                  | Power Save Audio  |    |                    |
|         |                              | DDC/CI            | Þ  | Enable             |
|         |                              | LCD Conditioning  | Þ  | Disable            |
|         |                              | DisplayPort 1.2   | ►  | Disable            |
|         |                              | Factory Reset     |    | Reset All Settings |
| @ R     | C Resolution: 2560x1080@60Hz |                   |    |                    |

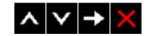

2. Go to DisplayPort 1.2 selection

Select Enable or Disable accordingly
 Follow the screen message to confirm selection of DP1.2 or DP1.1a

### Dell U2913WM

Please ensure your Graphics Card can support DP MST(Daisy chain)/HBR2(Hight Bit Rate) before changing the monitor setting to DP1.2. Incorrect setting may result in blank screen on monitor.

| Confirm                                  |  |
|------------------------------------------|--|
| Exit                                     |  |
|                                          |  |
| Dell U2913WM                             |  |
| DP MST/HBR2 will be disabled for DP1.1a. |  |
| Confirm<br>Exit                          |  |
|                                          |  |

- B) Monitor fails to show any content (blank screen)
- 1. Press OSD button to invoke the Input Source OSD menu

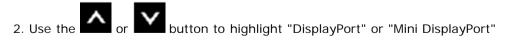

| Input Source            |        |
|-------------------------|--------|
| Scan Sources            |        |
| VGA                     | (Tamp) |
| DVI-D                   |        |
| V DisplayPort           |        |
| Mini DisplayPort        |        |
| HDMI                    |        |
| ∧   <b>∨</b>   <b>×</b> |        |
| 1                       |        |

Press and hold the key for approximately 8 sec.
 The DisplayPort configuration message will appear:

| Dell U2913WM                                                                   |
|--------------------------------------------------------------------------------|
|                                                                                |
| DisplayPort 1.2 ?                                                              |
|                                                                                |
| Enable                                                                         |
| Disable                                                                        |
|                                                                                |
| 5. Use the button to enable DP1.2 or button to exit without making any changes |
| Repeat the above steps to change the setting back to DP 1.1a if necessary.     |

**CAUTION:** The Graphics are used for the purpose of illustration only. Appearance of the computer may vary.

### Connecting the USB cable

After you have completed connecting the DVI/VGA/DP/mDP/HDMI cable, follow the procedure below to connect the USB cable to the computer and complete your monitor setup:

- 1. Connect the upstream USB port (cable supplied) to an appropriate USB port on your computer. (See <u>bottom</u> view for details.)
- 2. Connect USB peripherals to the downstream USB ports (side or bottom) on the monitor. (See side or bottom view for details.)
- 3. Plug the power cables for your computer and monitor into a nearby outlet.
- 4. Turn On the monitor and the computer.
  - If your monitor displays an image, installation is complete. If it does not display an image, see Solving Problems.
- 5. Use the cable slot on the monitor stand to organize the cables.

## **Organizing Your Cables**

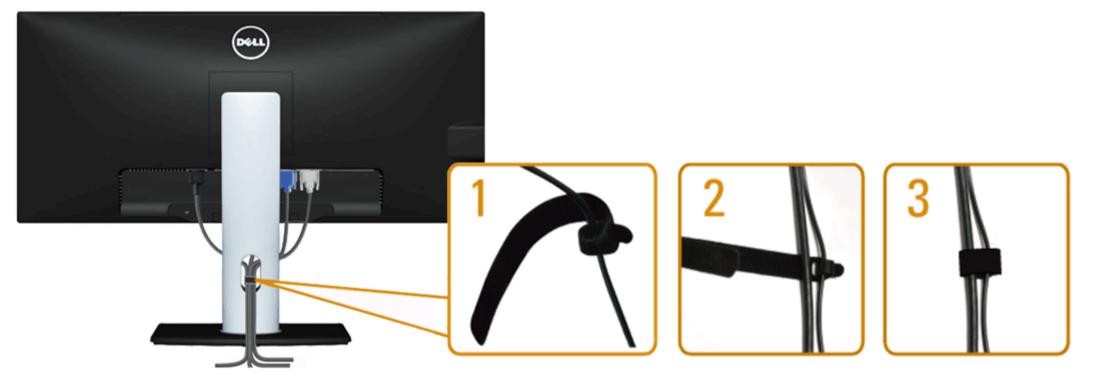

After attaching all necessary cables to your monitor and computer, (See <u>Connecting Your Monitor</u> for cable attachment,) use the Velcro cable tie to organize all cables as shown above.

## Attaching the Soundbar AX510 / AX510PA (Optional)

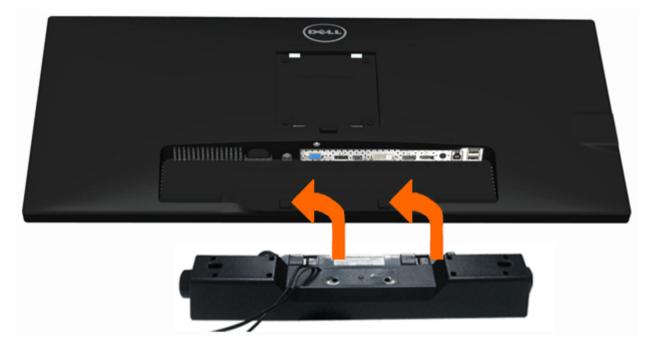

∧ CAUTION: Do not use with any device other than the Dell Soundbar.

**NOTE:** The Soundbar power connector (+12 V DC output) is for the optional Dell Soundbar AX510/AX510PA only.

To attach the Soundbar:

- 1. Working from the back of the monitor, attach the Soundbar by aligning the two slots with the two tabs along the bottom of the monitor.
- 2. Slide the Soundbar to the left until it snaps into place.
- 3. Connect the Soundbar with the DC power connector.
- 4. Insert the mini stereo plug from the back of the Soundbar into the computer's audio output jack. For HDMI/DP, you can insert the mini stereo plug into the monitor's audio output port. If there is no sound, check your PC if the Audio output is configured to HDMI/DP output.

## **Removing the Stand**

**NOTE:** To prevent scratches on the LCD screen while removing the stand, ensure that the monitor is placed on a soft, clean surface.

**NOTE:** This is applicable for a monitor with a stand. When any other stand is bought, please refer to the respective stand setup guide for set up instructions.

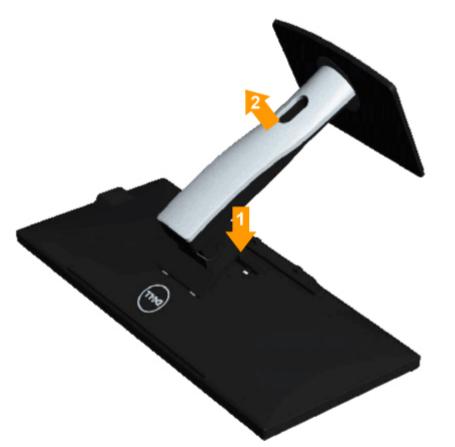

To remove the stand:

- 1. Place the monitor on a flat surface.
- 2. Press and hold the stand release button.
- 3. Lift the stand up and away from the monitor.

## Wall Mounting (Optional)

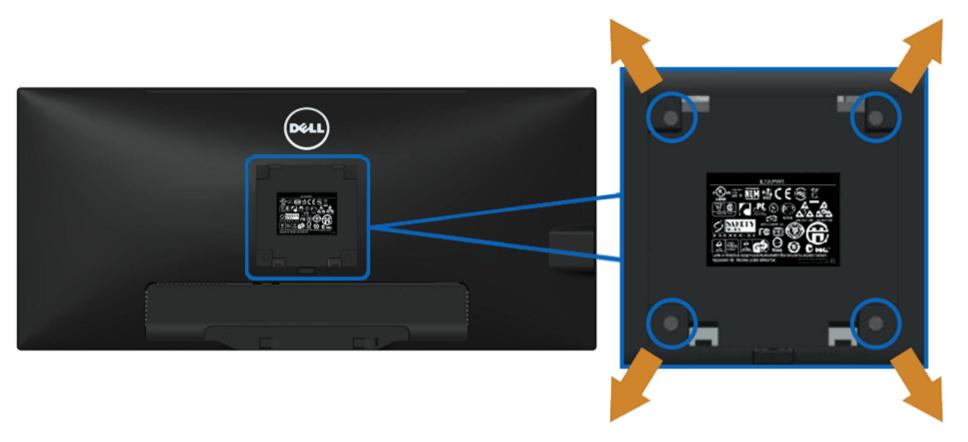

(Screw dimension: M4 x 10 mm).

Refer to the instructions that come with the VESA-compatible base mounting kit.

- 1. Place the monitor panel on a soft cloth or cushion on a stable flat table.
- 2. Remove the stand.
- 3. Use a screwdriver to remove the four screws securing the plastic cover.
- 4. Attach the mounting bracket from the wall mounting kit to the LCD.
- 5. Mount the LCD on the wall by following the instructions that came with the base mounting kit.

**NOTE:** For use only with UL Listed Wall Mount Bracket with minimum weight/load bearing capacity of 5.76 kg.

Back to Contents Page

# **Operating the Monitor**

Dell™ U2913WM Flat Panel Monitor User's Guide

- Using the Front Panel Controls
- Using the On-Screen Display (OSD) Menu
- Setting the Maximum Resolution
- Using the Dell Soundbar AX510/AX510PA only (Optional)
- Using the Tilt, Swivel, and Vertical Extension

## **Using the Front Panel**

Use the control buttons on the front of the monitor to adjust the characteristics of the image being displayed. As you use these buttons to adjust the controls, an OSD shows the numeric values of the characteristics as they change.

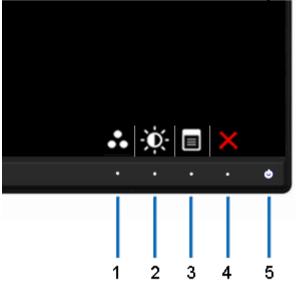

The following table describes the front panel buttons:

| Front Panel Icon |                            | Description                                                        |
|------------------|----------------------------|--------------------------------------------------------------------|
| 1                | Shortcut key/ Preset Modes | Use this button to choose from a list of preset color modes.       |
| 2<br>Sř          |                            | Use this button to directly access the "Brightness/Contrast" menu. |

| 3 | Menu                        | Use the MENU button to launch the on-screen display (OSD) and select the OSD Menu. See Accessing the Menu System.                                                              |
|---|-----------------------------|----------------------------------------------------------------------------------------------------|
| 4 | Exit                        | Use this button to go back to the main menu or exit the OSD main menu.                                                                                                    |
| 5 | Power<br>(with glowing LED) | Use the Power button to turn the monitor on and off.<br>The white LED indicates the monitor is on and fully functional.<br>A glowing white LED indicates DPMS power save mode. |

## Using the On-Screen Display (OSD) Menu

### Accessing the Menu System

**NOTE:** If you change the settings and then either proceed to another menu or exit the OSD menu, the monitor automatically saves those changes. The changes are also saved if you change the settings and then wait for the OSD menu to disappear.

1. button to launch the OSD menu and display the main menu. Push the

| Dell U2913WM                                            |                                | Energy Use !!!!!!!!!!!!!!!!!!    |
|---------------------------------------------------------|--------------------------------|----------------------------------|
| Brightness / Contrast                                   |                                |                                  |
| 💽 Auto Adjust                                           | Brightness                     | Contrast                         |
| → Input Source                                          |                                |                                  |
| Color Settings                                          |                                |                                  |
| Display Settings                                        |                                |                                  |
| PBP Settings                                            | 75                             | 75                               |
| 🛨 Other Settings                                        |                                |                                  |
| 🛨 Personalize                                           |                                |                                  |
|                                                         |                                |                                  |
|                                                         |                                |                                  |
|                                                         |                                |                                  |
|                                                         |                                |                                  |
| (C) Resolution: 2560x1080@                              | 960Hz                          |                                  |
|                                                         |                                | $\land \lor \rightarrow \lor$    |
| 2.                                                      |                                |                                  |
| Push the and butto<br>a complete list of all the option | ns to move between the setting | options. As you move from one ic |
| <sup>3.</sup> Push the <b>I</b> button once to a        |                                |                                  |

4. Pu

5.

button to select the desired parameter. ^ Push 🕩 to enter the slide bar and then use the and

buttons, according to the indicators on the menu, to make your changes.

<sup>6.</sup> Select the button to return to the main menu.

| Icon         | Menu and<br>Submenus | Description                                                                                                    |  |  |  |
|--------------|----------------------|----------------------------------------------------------------------------------------------------|--|--|--|
| -)0(-        | ļ,                   | Use this menu to activate Brightness/Contrast adjustment.                                                                                                    |  |  |  |
|              |                      | Dell U2913WM Energy Use                                                                                                    |  |  |  |
|              |                      | - Drightness/Contrast                                                                                                    |  |  |  |
|              |                      | Auto Adjust Brightness Contrast                                                                                                    |  |  |  |
|              |                      | Input Source                                                                                                    |  |  |  |
|              |                      | Color Settings                                                                                                    |  |  |  |
|              |                      | Display Settings 75 75                                                                                                    |  |  |  |
|              |                      |                                                                                                    |  |  |  |
|              |                      | 부 Other Settings                                                                                                    |  |  |  |
|              |                      | Personalize                                                                                                    |  |  |  |
|              |                      |                                                                                                    |  |  |  |
|              |                      |                                                                                                    |  |  |  |
|              |                      |                                                                                                    |  |  |  |
|              |                      | C Resolution: 2560x1080@60Hz                                                                                                    |  |  |  |
|              |                      | <u>∧ ∨ &lt;&gt; 5</u>                                                                                                    |  |  |  |
|              | Brightness           | Brightness adjusts the luminance of the backlight.                                                                                                    |  |  |  |
|              |                      | Push the button to increase brightness and push the button to decrease brightness (min 0 ~ max 100).                                                                                                    |  |  |  |
|              | Contrast             | Adjust Brightness first, and then adjust Contrast only if further adjustment is necessary.                                                                                                    |  |  |  |
|              |                      | Push the button to increase contrast and push the button to decrease contrast (min 0 ~ max 100).<br>The Contrast function adjusts the degree of difference between darkness and lightness on the monitor screen.                 |  |  |  |
| []           | Auto Adjust          | Even though your computer recognizes your monitor on startup, the <b>Auto Adjustment</b> function optimizes the display settings for use with your particular setup.                                                             |  |  |  |
| ( <u>+</u> ) |                      | Auto Adjustment allows the monitor to self-adjust to the incoming video signal. After using Auto Adjustment, you can further tune your monitor by using the Pixel Clock (Coarse) and Phase (Fine) controls under Image Settings. |  |  |  |
|              |                      |                                                                                                    |  |  |  |
| 1            |                      | I I                                                                                                    |  |  |  |

|              | Auto Adjustment in Progress<br>NOTE: In most cases, Auto Adjust produces the best image for your configuration.<br>NOTE: Auto Adjust option is only available when you are using the analog (VGA) connector. |
|--------------|----------------------------------------------------------------------------------------------------|
| Input Source | Use the Input Source menu to select between different video signals that may be connected to your monitor.                                                                                                   |
| VGA          | Select VGA input when you are using the analog (VGA) connector. Press the 🕞 to select the VGA input source.                                                                                                  |
| <br>DVI -D   | Select <b>DVI-D input</b> when you are using the Digital (DVI) connector. Press the <b>I</b> to select the DVI input source.                                                                                 |
| DisplayPort  | Select <b>DisplayPort input</b> when you are using the DisplayPort (DP) connector. Press the <b>DisplayPort</b> to select the DisplayPort input source.                                                      |

| Mini DisplayPort   | Select Mini DisplayPort input when you are using the Mini DisplayPort (DP) connector. Press the 🗪 to select the Mini DisplayPort input source.                                                                      |                      |   |                                 |  |  |
|--------------------|----------------------------------------------------------------------------------------------------|----------------------|---|---------------------------------|--|--|
| HDMI               | Select HDMI input when you are using the HDMI connector. Press the 🗪 button to select the HDMI input source.                                                                                                    |                      |   |                                 |  |  |
| Color Settings     | Use the Color Settings to adju<br>There are different color setting                                                                                                    | -                    |   |                                 |  |  |
|                    | Dell U2913WM                                                                                                    |                      | E | Energy Use                      |  |  |
|                    | - O- Brightness / Contrast                                                                                                    | Input Color Format   | ► | RGB                             |  |  |
|                    | 主 Auto Adjust                                                                                                    | Gamma                | ► | PC                              |  |  |
|                    | → Input Source                                                                                                    | Preset Modes         | ► | Standard                        |  |  |
|                    | Color Settings                                                                                                    | Reset Color Settings |   |                                 |  |  |
|                    | Display Settings                                                                                                    |                      |   |                                 |  |  |
|                    | PBP Settings                                                                                                    |                      |   |                                 |  |  |
|                    | 井 Other Settings                                                                                                    |                      |   |                                 |  |  |
|                    | 🛨 Personalize                                                                                                    |                      |   |                                 |  |  |
|                    |                                                                                                    |                      |   |                                 |  |  |
|                    |                                                                                                    |                      |   |                                 |  |  |
|                    |                                                                                                    |                      |   |                                 |  |  |
|                    |                                                                                                    |                      |   |                                 |  |  |
|                    | (C) Resolution: 2560x1080@0                                                                                                    | iOHz                 |   |                                 |  |  |
|                    |                                                                                                    |                      |   | $\land \lor \rightarrow \times$ |  |  |
| Input Color Format | Format Choose the RGB option if monitor is connected to a computer or a DVD using a VGA or DVI cable. Choose the YPbPr of connected to a DVD by a YPbPr to VGA cable or if the DVD color output setting is not RGB. |                      |   |                                 |  |  |
|                    |                                                                                                    |                      |   |                                 |  |  |
|                    |                                                                                                    |                      |   |                                 |  |  |
|                    |                                                                                                    |                      |   |                                 |  |  |
|                    |                                                                                                    |                      |   |                                 |  |  |
|                    |                                                                                                    |                      |   |                                 |  |  |

|       | Dell U2913WM |                          |                      | Energy Use |
|-------|--------------|--------------------------|----------------------|------------|
|       | Đ.           | Brightness / Contrast    | Input Color Format   | ✔ RGB      |
|       | •            | Auto Adjust              | Gamma                | YPbPr      |
|       | ₽            | Input Source             | Preset Modes         |            |
|       | •••          | Color Settings           | Reset Color Settings |            |
|       |              | Display Settings         |                      |            |
|       |              | PBP Settings             |                      |            |
|       | tit          | Other Settings           |                      |            |
|       | *            | Personalize              |                      |            |
|       |              |                          |                      |            |
|       |              |                          |                      |            |
|       |              |                          |                      |            |
|       |              |                          |                      |            |
|       | () R         | Resolution: 2560x1080@6  | iOHz                 |            |
|       |              |                          |                      | ∧ ∨ ✓ ⊅    |
| Gamma | Allows yo    | ou to set the color mode | e to PC or MAC.      |            |
|       |              |                          |                      |            |
|       |              |                          |                      |            |
|       |              |                          |                      |            |
|       |              |                          |                      |            |
|       |              |                          |                      |            |
|       |              |                          |                      |            |
|       |              |                          |                      |            |
|       |              |                          |                      |            |
|       |              |                          |                      |            |

|             | Dell U   | 2913WM                  |                            | Energy Use                     |
|-------------|----------|-------------------------|----------------------------|--------------------------------|
|             | -Ò-      | Brightness / Contrast   | Input Color Format         |                                |
|             | <b>(</b> | Auto Adjust             | Gamma                      | V PC                           |
|             | ₽        | Input Source            | Preset Modes               | MAC                            |
|             | •••      | Color Settings          | Reset Color Settings       |                                |
|             |          | Display Settings        |                            |                                |
|             |          | PBP Settings            |                            |                                |
|             | ŧ        | Other Settings          |                            |                                |
|             | ★        | Personalize             |                            |                                |
|             |          |                         |                            |                                |
|             |          |                         |                            |                                |
|             |          |                         |                            |                                |
|             |          |                         |                            |                                |
|             | ()<br>   | Resolution: 2560x1080@6 | 60Hz                       |                                |
|             |          |                         |                            | ∧ v ✓ 5                        |
| reset Modes | You can  | choose Standard, Mul    | timedia, Movie, Game, Pape | r, Color Temperature, sRGB orr |
|             |          |                         |                            |                                |
|             |          |                         |                            |                                |
|             |          |                         |                            |                                |
|             |          |                         |                            |                                |
|             |          |                         |                            |                                |
|             |          |                         |                            |                                |
|             |          |                         |                            |                                |
|             |          |                         |                            |                                |
|             |          |                         |                            |                                |
|             |          |                         |                            |                                |

| Dell U29  | 13000                  |                      | Energy Use     |  |  |  |
|-----------|------------------------|----------------------|----------------|--|--|--|
|           | Brightness / Contrast  | Input Color Format   | Lifergy ose    |  |  |  |
|           |                        | Gamma                |                |  |  |  |
|           | Auto Adjust            | Carlos and           |                |  |  |  |
| 223       | nput Source            | Preset Modes         | ✓ Standard     |  |  |  |
| •••       | Color Settings         | Reset Color Settings | Multimedia     |  |  |  |
| <u></u> п | Display Settings       |                      | Movie          |  |  |  |
| F         | PBP Settings           |                      | Game           |  |  |  |
| ₽         | Other Settings         |                      | Paper          |  |  |  |
| ★ ⊧       | Personalize            | ÷                    | Color Temp.    |  |  |  |
|           |                        | ).                   | sRGB           |  |  |  |
|           |                        | s                    | Custom Color   |  |  |  |
|           |                        |                      |                |  |  |  |
|           |                        | 4                    |                |  |  |  |
|           |                        |                      |                |  |  |  |
| I Res     | solution: 2560x1080@60 | Hz                   |                |  |  |  |
|           |                        |                      | ∧ v <u>√</u> 5 |  |  |  |
|           |                        |                      |                |  |  |  |
|           |                        |                      |                |  |  |  |
|           |                        |                      |                |  |  |  |
|           |                        |                      |                |  |  |  |
|           |                        |                      |                |  |  |  |
|           |                        |                      |                |  |  |  |
|           |                        |                      |                |  |  |  |
|           |                        |                      |                |  |  |  |
|           |                        |                      |                |  |  |  |
|           |                        |                      |                |  |  |  |
|           |                        |                      |                |  |  |  |
|           |                        |                      |                |  |  |  |

| Dell U291                 | 3WM                           |                                                                                                    |              | Energy Use IIIIIIIIIIIIIIIIIIIIIII |
|---------------------------|-------------------------------|----------------------------------------------------------------------------------------------------|--------------|------------------------------------|
| - <b>Ю</b> ́- Вг          | rightness / Contrast          | Input Color Format                                                                                      |              |                                    |
| (+) Al                    | uto Adjust                    | Gamma                                                                                                   |              |                                    |
| → In                      | put Source                    | Preset Modes                                                                                            |              | Standard                           |
| <b>.</b>                  | olor Settings                 | Hue                                                                                                    |              | Multimedia                         |
| 🗌 Di                      | isplay Settings               | Saturation                                                                                              | $\checkmark$ | Movie                              |
| PE                        | BP Settings                   | Reset Color Settings                                                                                    |              | Game                               |
| h H                       | ther Settings                 |                                                                                                    |              | Paper                              |
| \star Pe                  | ersonalize                    |                                                                                                    |              | Color Temp.                        |
|                           |                               |                                                                                                    |              | sRGB                               |
|                           |                               |                                                                                                    |              | Custom Color                       |
|                           |                               |                                                                                                    |              |                                    |
|                           |                               |                                                                                                    |              |                                    |
| 💿 Reso                    | olution: 2560x1080@60         | )Hz                                                                                                    |              |                                    |
|                           |                               |                                                                                                    |              | ∧ ∨ ✓ ⊅                            |
| <ul> <li>Multi</li> </ul> | imedia: Loads color s         | itor's default color settings. Th<br>settings ideal for multimedia a<br>gs ideal for most movie applica | pplic        | cations.                           |
| • Game                    | e: Loads color setting        | is ideal for most gaming applic                                                                         | catio        | ns. User is advised to use gam     |
| • Pape                    | <b>r</b> · Loads brightness a | and sharpness settings ideal fo                                                                         | r vie        | wing text. Blend the text back     |

- Paper: Loads brightness and sharpness settings ideal for viewing text. Blend the text background to simulate paper media without affecting color images.
  Color Temperature: The screen appears warmer with a red/yellow tint with slider set at 5,000K or cooler with blue tint with slider set at 10,000K.

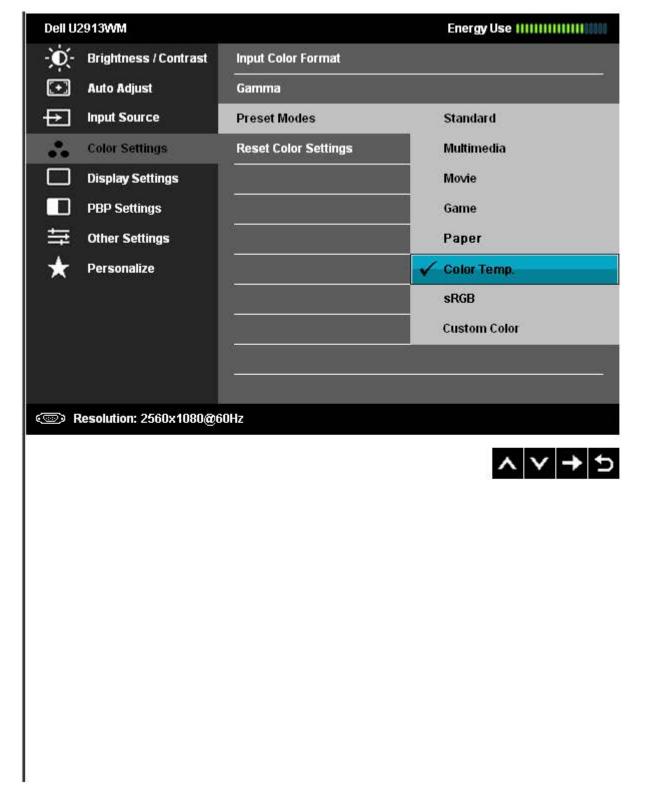

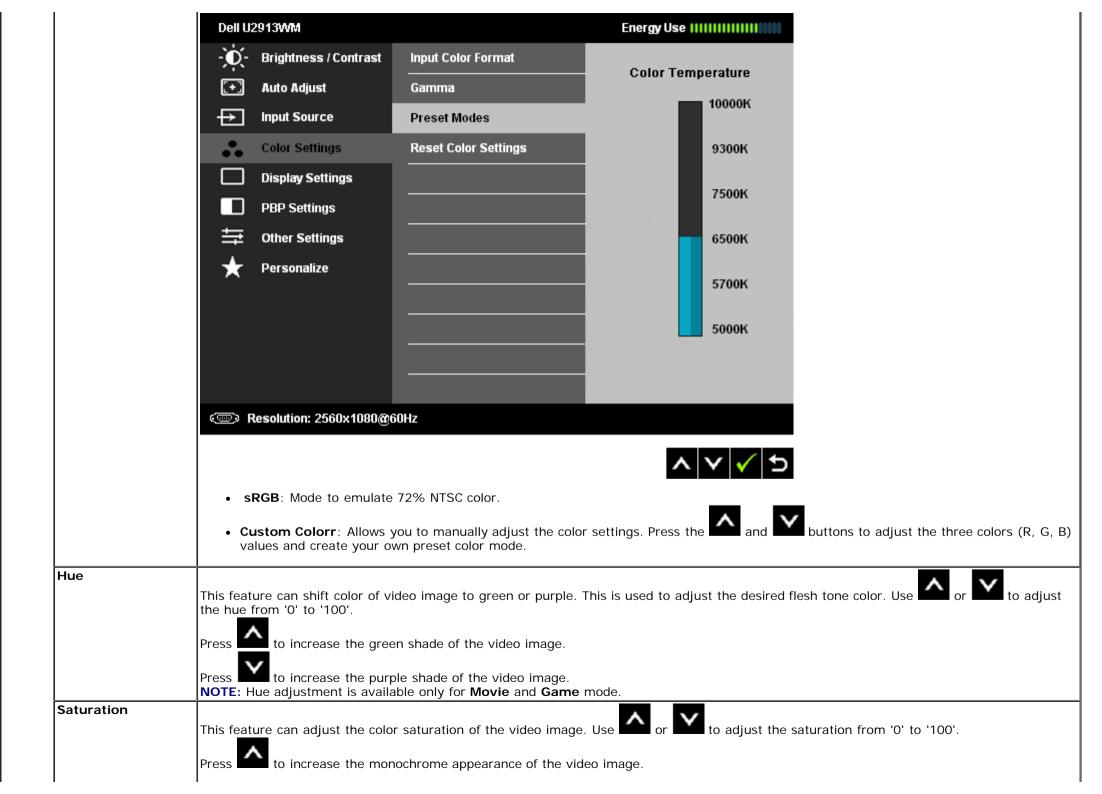

|                         | Press to increase the <b>NOTE:</b> Saturation adjustme | colorful appearance of the video i<br>nt is available only for <b>Movie</b> and | d Game    | mode.                                          |                 |  |
|-------------------------|--------------------------------------------------------|---------------------------------------------------------------------------------|-----------|------------------------------------------------|-----------------|--|
| Reset Color<br>Settings |                                                        | ttings to the factory settings.                                                 |           |                                                |                 |  |
| Display Settings        | Use the Display Settings t                             | o adjust image.                                                                 |           |                                                |                 |  |
|                         | Dell U2913WM                                           |                                                                                 |           | Energy Use !!!!!!!!!!!!!!!!!!!!!!!!!!!!!!!!!!! |                 |  |
|                         | - 0 - Brightness / Contra                              | st Aspect Ratio                                                                 | ►         | Wide 21:9                                      |                 |  |
|                         | 💽 Auto Adjust                                          | Horizontal Position                                                             | •         | 50                                             |                 |  |
|                         | → Input Source                                         | Vertical Position                                                               | ►         | 50                                             |                 |  |
|                         | Color Settings                                         | Sharpness                                                                       | ►         | 50                                             |                 |  |
|                         | Display Settings                                       | Noise Reduction                                                                 | ►         | Low                                            |                 |  |
|                         | PBP Settings                                           | Pixel Clock                                                                     | ►         | 50                                             |                 |  |
|                         | 井 Other Settings                                       | Phase                                                                           | ►         | 50                                             |                 |  |
|                         | 🛨 Personalize                                          | Dynamic Contrast                                                                |           |                                                |                 |  |
|                         |                                                        | Uniformity Compensation                                                         | ►         | Off                                            |                 |  |
|                         |                                                        | Smart Video Enhance                                                             | ►         | Movie                                          |                 |  |
|                         |                                                        | Display Info                                                                    |           |                                                |                 |  |
|                         |                                                        | Reset Display Settings                                                          |           |                                                |                 |  |
|                         | Certain Resolution: 2560x1080@60Hz                     |                                                                                 |           |                                                |                 |  |
|                         |                                                        |                                                                                 |           | $\land \lor \rightarrow \times$                |                 |  |
| spect Ratio             | Adjust the image ratio as w                            | ide 21:9, 16:9, Auto Resize or 1:                                               | 1.        |                                                |                 |  |
| lorizontal Position     | Use the or to ac                                       | ljust image left or right. Minimum                                              | is '0' (- | ). Maximum is '100' (+).                       |                 |  |
| Vertical Position       |                                                        | ljust image up or down. Minimum                                                 |           |                                                |                 |  |
|                         | NOTE: Horizontal Position a                            | nd Vertical Position Adjustments                                                | are only  | available for "VGA" input.                     |                 |  |
| harpness                | This feature can make the i                            | mage look sharper or softer. Use                                                | ۸<br>or   | to adjust the sharpness from                   | n '0' to '100'. |  |
| loise Reduction         | <u></u>                                                | quality by reducing noise on image                                              |           |                                                |                 |  |

|                                           | NOTE: Noise Reduction is only available for Multimedia, Game and Movie modes.                                                                                                    |                                                                                                    |                                                                                                    |                                                                                               |                                                            |                                                      |                                               |                   |                        |
|-------------------------------------------|----------------------------------------------------------------------------------------------------|----------------------------------------------------------------------------------------------------|----------------------------------------------------------------------------------------------------|-----------------------------------------------------------------------------------------------|------------------------------------------------------------|------------------------------------------------------|-----------------------------------------------|-------------------|------------------------|
| Pixel Clock                               | The Phase and Pixel Clock adjustments allow you to adjust your monitor to your preference.                                                                                                    |                                                                                                    |                                                                                                    |                                                                                               |                                                            |                                                      |                                               |                   |                        |
|                                           | Use the or                                                                                                    | to adjust                                                                                                    | for hest im                                                                                                | age quality.                                                                                  |                                                            |                                                      |                                               |                   |                        |
| Phase                                     | - 2                                                                                                    |                                                                                                    |                                                                                                    |                                                                                               | adjustment                                                 | , use the Pix                                        | el Clock (coarse) adju                        | stment and then   | n use Phase (fine), ag |
|                                           | NOTE: Pixel Clock an                                                                                                    | nd Phase Ad                                                                                                    | liustments ;                                                                                               | are only avai                                                                                 | lable for "V                                               | GA" input.                                           |                                               |                   |                        |
| Dynamic Contrast                          | Dynamic Contrast ac                                                                                                    | djusts the co                                                                                                    | ontrast ratio                                                                                              | o to 2,000,00                                                                                 | 0:1.                                                       |                                                      |                                               |                   |                        |
|                                           | Push the 🕩 buttor                                                                                                    | 1 to select th                                                                                                    | ne Dynamic                                                                                                 | Contrast "Or                                                                                  | n" or "Off"                                                |                                                      |                                               |                   |                        |
|                                           | NOTE: Dynamic Con                                                                                                    | •                                                                                                    |                                                                                                    |                                                                                               |                                                            |                                                      | nd Movie mode.                                |                   |                        |
| Uniformity<br>Compensation                | Select screen brightr                                                                                                    | ness and cold                                                                                                    | or uniformit                                                                                               | ty compensat                                                                                  | tion setting                                               | S.                                                   |                                               |                   |                        |
| Compensation                              |                                                                                                    |                                                                                                    |                                                                                                    |                                                                                               |                                                            |                                                      | e center to achieve ur                        |                   |                        |
|                                           |                                                                                                    |                                                                                                    |                                                                                                    |                                                                                               |                                                            |                                                      | et modes (Standard, (<br>n, Energy Smart canr |                   |                        |
| Smart Video                               | Press the E key to                                                                                                    |                                                                                                    |                                                                                                    | · · · ·                                                                                       |                                                            |                                                      |                                               |                   | ·                      |
| Enhance                                   | Smart Video Enhanc                                                                                                    | e automatica                                                                                                    | ally detects                                                                                               | video(motior                                                                                  | ר) in any w                                                | indow on the                                         | screen, and applies e                         | enhancements to   | the video. Only the    |
|                                           | Smart Video Enhance automatically detects video(motion) in any window on the screen, and applies enhancements to the video. Only the video window is enhanced. Two different enhancement setting is available:                                                       |                                                                                                    |                                                                                                    |                                                                                               |                                                            |                                                      |                                               |                   | The macer,             |
|                                           |                                                                                                    |                                                                                                    | Movie - suitable for movie or multimedia video clips.                                                      |                                                                                               |                                                            |                                                      |                                               |                   |                        |
|                                           | Movie - suitable for r                                                                                                    | movie or mu                                                                                                    |                                                                                                    | leo clips.                                                                                    |                                                            |                                                      |                                               |                   |                        |
|                                           |                                                                                                    | movie or mu                                                                                                    |                                                                                                    | deo clips.                                                                                    |                                                            |                                                      |                                               |                   |                        |
|                                           | Movie - suitable for r<br>Advance - User adjus<br>NOTE: Smart Video                                                                                                    | movie or mu<br>stable settin                                                                                                 | ıg.                                                                                                    | ·                                                                                             | video winc                                                 | dows (typica                                         | ly the largest), if mult                      | tiple video windo | ows are active on the  |
|                                           | Movie - suitable for r<br>Advance - User adjus                                                                                                    | movie or mu<br>stable settin<br>Enhance (S\                                                                                  | ng.<br>VE) enhance                                                                                         | es one of the                                                                                 |                                                            |                                                      |                                               | tiple video windc | ows are active on the  |
|                                           | Movie - suitable for r<br>Advance - User adjus<br><b>NOTE:</b> Smart Video<br>screen.<br><b>NOTE:</b> Smart Video<br>Displays the monitor                                                                                                    | movie or mu<br>stable settin<br>Enhance (SV<br>Enhance is r<br>''s current se                                                | ig.<br>VE) enhance<br>not available<br>ettings.                                                            | es one of the<br>e for "VGA" (                                                                |                                                            |                                                      |                                               | tiple video windc | ows are active on the  |
| Display Info<br>Reset Display<br>Settings | Movie - suitable for r<br>Advance - User adjus<br>NOTE: Smart Video<br>screen.<br>NOTE: Smart Video                                                                                                    | movie or mu<br>stable settin<br>Enhance (SV<br>Enhance is r<br>''s current se                                                | ig.<br>VE) enhance<br>not available<br>ettings.                                                            | es one of the<br>e for "VGA" (                                                                |                                                            |                                                      |                                               | tiple video windo | ows are active on the  |
| Reset Display                             | Movie - suitable for r<br>Advance - User adjus<br>NOTE: Smart Video<br>screen.<br>NOTE: Smart Video<br>Displays the monitor<br>Select this option to<br>This function brings                                                                                         | movie or mu<br>stable settin<br>Enhance (SV<br>Enhance is r<br>'s current se<br>restore defa                                 | ng.<br>VE) enhance<br>not available<br>ettings.<br>ault display                                            | es one of the<br>e for "VGA" (<br>settings.                                                   | (Analog) inp                                               | out and in G                                         |                                               |                   |                        |
| Reset Display<br>Settings                 | Movie - suitable for r<br>Advance - User adjus<br>NOTE: Smart Video<br>screen.<br>NOTE: Smart Video<br>Displays the monitor<br>Select this option to                                                                                                    | movie or mu<br>stable settin<br>Enhance (SV<br>Enhance is r<br>'s current se<br>restore defa                                 | ng.<br>VE) enhance<br>not available<br>ettings.<br>ault display                                            | es one of the<br>e for "VGA" (<br>settings.                                                   | (Analog) inp                                               | out and in G                                         | me Preset mode.                               |                   |                        |
| Reset Display<br>Settings                 | Movie - suitable for r<br>Advance - User adjus<br>NOTE: Smart Video<br>screen.<br>NOTE: Smart Video<br>Displays the monitor<br>Select this option to<br>This function brings<br>same time.                                                                           | movie or mu<br>stable settin<br>Enhance (SV<br>Enhance is r<br>'s current se<br>restore defa<br>up a window                  | ng.<br>VE) enhance<br>not available<br>ettings.<br>ault display<br>v displaying                            | es one of the<br>e for "VGA" (<br>settings.<br>g image from                                   | (Analog) inp<br>another inp                                | put and in G                                         | me Preset mode.                               |                   |                        |
| Reset Display<br>Settings                 | Movie - suitable for r<br>Advance - User adjus<br>NOTE: Smart Video<br>screen.<br>NOTE: Smart Video<br>Displays the monitor<br>Select this option to<br>This function brings<br>same time.                                                                           | movie or mu<br>stable settin<br>Enhance (SV<br>Enhance is r<br>'s current se<br>restore defa<br>up a window                  | ng.<br>VE) enhance<br>not available<br>ettings.<br>ault display<br>v displaying                            | es one of the<br>e for "VGA" (<br>settings.                                                   | (Analog) inp<br>another inp                                | put and in G                                         | me Preset mode.                               |                   |                        |
| Reset Display<br>Settings                 | Movie - suitable for r<br>Advance - User adjus<br>NOTE: Smart Video<br>screen.<br>NOTE: Smart Video<br>Displays the monitor<br>Select this option to<br>This function brings<br>same time.                                                                           | movie or mu<br>stable settin<br>Enhance (SV<br>Enhance is r<br>'s current se<br>restore defa<br>up a window                  | ng.<br>VE) enhance<br>not available<br>ettings.<br>ault display<br>v displaying                            | es one of the<br>e for "VGA" (<br>settings.<br>g image from                                   | (Analog) inp<br>another inp                                | put and in G                                         | me Preset mode.                               |                   |                        |
| Reset Display<br>Settings                 | Movie - suitable for r<br>Advance - User adjus<br>NOTE: Smart Video<br>screen.<br>NOTE: Smart Video<br>Displays the monitor<br>Select this option to<br>This function brings<br>same time.                                                                           | movie or mu<br>stable settin<br>Enhance (SV<br>Enhance is r<br>'s current se<br>restore defa<br>up a window<br>Le            | ng.<br>VE) enhance<br>not available<br>ettings.<br>ault display<br>v displaying<br>eft –window             | es one of the<br>e for "VGA" (<br>settings.<br>g image from<br>g (select from                 | (Analog) inp<br>another inp<br>n PBP sourc                 | put and in Ga                                        | me Preset mode.                               |                   |                        |
| Reset Display<br>Settings                 | Movie - suitable for r<br>Advance - User adjus<br>NOTE: Smart Video<br>screen.<br>NOTE: Smart Video<br>Displays the monitor<br>Select this option to<br>This function brings<br>same time.<br>Right-Window<br>(select from input<br>Source)                          | movie or mu<br>stable settin<br>Enhance (SV<br>Enhance is r<br>'s current se<br>restore defa<br>up a window<br>Le            | ng.<br>VE) enhance<br>not available<br>ettings.<br>ault display<br>v displaying<br>eft –window             | es one of the<br>e for "VGA" (<br>settings.<br>; image from<br>; (select from<br>min-DP       | (Analog) inp<br>another inp<br>PBP sourc                   | put and in Ga                                        | me Preset mode.                               |                   |                        |
| Reset Display<br>Settings                 | Movie - suitable for r<br>Advance - User adjust<br>NOTE: Smart Video<br>screen.<br>NOTE: Smart Video<br>Displays the monitor<br>Select this option to<br>This function brings<br>same time.<br>Right-Window<br>(select from input<br>Source)<br>VGA<br>DVI<br>min-DP | movie or mu<br>stable settin<br>Enhance (SV<br>Enhance is r<br>'s current se<br>restore defa<br>up a window<br>Le<br>VGA<br> | ng.<br>VE) enhance<br>not available<br>ettings.<br>ault display<br>v displaying<br>eft –window<br>DVI<br>√ | es one of the<br>e for "VGA" (<br>settings.<br>) image from<br>(select from<br>min-DP<br><br> | (Analog) inp<br>another inp<br>n PBP sourc<br>DP<br>√      | put and in Ga<br>put source.<br>e)<br>HDMI<br>✓<br>X | me Preset mode.                               |                   |                        |
| Reset Display<br>Settings                 | Movie - suitable for r<br>Advance - User adjust<br>NOTE: Smart Video<br>screen.<br>NOTE: Smart Video<br>Displays the monitor<br>Select this option to<br>This function brings<br>same time.<br>Right-Window<br>(select from input<br>Source)<br>VGA<br>DVI           | movie or mu<br>stable settin<br>Enhance (SV<br>Enhance is r<br>'s current se<br>restore defa<br>up a window<br>Le<br>VGA     | ng.<br>VE) enhance<br>not available<br>ettings.<br>ault display<br>v displaying<br>eft –window<br>DVI      | es one of the<br>e for "VGA" (<br>settings.<br>image from<br>(select from<br>min-DP<br>       | (Analog) inp<br>another inp<br>n PBP sourc<br>DP<br>√<br>√ | put and in Ga<br>put source.<br>e)<br>HDMI<br>√<br>X | me Preset mode.                               |                   |                        |

| Dell U2 | 2913WM                 |          | Energy Use       |
|---------|------------------------|----------|------------------|
| -Ò-     | Brightness / Contrast  | PBP Mode | VGA              |
| Ð       | Auto Adjust            | Contrast | V DVI-D          |
| Ð       | Input Source           |          | DisplayPort      |
| ••      | Color Settings         |          | Mini DisplayPort |
|         | Display Settings       |          | HDMI             |
|         | PBP Settings           |          |                  |
| ţţ      | Other Settings         |          |                  |
| ★       | Personalize            |          |                  |
|         |                        |          |                  |
|         |                        |          |                  |
|         |                        |          |                  |
|         |                        |          |                  |
| @ R     | esolution: 2560x1080@6 | 60Hz     |                  |
|         |                        |          | ∧ ∨ ✓ ⊅          |
| PBP sub | menu when PBP Off      |          |                  |
|         |                        |          |                  |
|         |                        |          |                  |
|         |                        |          |                  |
|         |                        |          |                  |
|         |                        |          |                  |
|         |                        |          |                  |
|         |                        |          |                  |
|         |                        |          |                  |

|   |                | Dell U2913WM                                                                |                                                           | Energy Use                       |                                             |
|---|----------------|-----------------------------------------------------------------------------|-----------------------------------------------------------|----------------------------------|---------------------------------------------|
|   |                | Brightness / Contrast                                                       | PBP Mode                                                  | ▶ Off                            |                                             |
|   |                | . Auto Adjust                                                               |                                                           |                                  |                                             |
|   |                | → Input Source                                                              |                                                           |                                  |                                             |
|   |                | Color Settings                                                              |                                                           |                                  |                                             |
|   |                | Display Settings                                                            |                                                           |                                  |                                             |
|   |                | PBP Settings                                                                |                                                           |                                  |                                             |
|   |                | 井 Other Settings                                                            | ·                                                         |                                  |                                             |
|   |                | 🛨 Personalize                                                               |                                                           |                                  |                                             |
|   |                |                                                                             |                                                           |                                  |                                             |
|   |                |                                                                             |                                                           |                                  |                                             |
|   |                |                                                                             |                                                           |                                  |                                             |
|   |                |                                                                             |                                                           |                                  |                                             |
|   |                | (@) Resolution: 2560x1080@(                                                 | 60Hz                                                      |                                  |                                             |
|   |                |                                                                             |                                                           |                                  |                                             |
|   |                |                                                                             |                                                           | $  \vee   \rightarrow   \times$  |                                             |
|   | PBP Mode       | To turn On or Off <b>Picture by P</b><br>Select an input signal for Picture | <b>icture</b> (PBP).<br>e by Picture (PBP). (VGA/DVI/Disp | blayPort/Mini DisplayPort/HDMI). |                                             |
|   | Contrast       | Adjust the contrast level of the                                            | picture in PBP Mode.                                      |                                  |                                             |
| ŧ | Other Settings | Select this option to adjust the so on.                                     | settings of the OSD, such as, the l                       | languages of the OSD, the amo    | unt of time the menu remains on screen, and |
|   |                |                                                                             |                                                           |                                  |                                             |
|   |                |                                                                             |                                                           |                                  |                                             |
|   |                |                                                                             |                                                           |                                  |                                             |
|   |                |                                                                             |                                                           |                                  |                                             |
|   |                |                                                                             |                                                           |                                  |                                             |
|   |                |                                                                             |                                                           |                                  |                                             |
|   |                |                                                                             |                                                           |                                  |                                             |

|                   | Dell U2913WM                                                                                       |                                                                                          | E                  | nergy Use IIIIIIIIIIIIIIIII            |                                               |  |  |  |
|-------------------|----------------------------------------------------------------------------------------------------|------------------------------------------------------------------------------------------|--------------------|----------------------------------------|-----------------------------------------------|--|--|--|
|                   | - D- Brightness /                                                                                  | Contrast Language                                                                        | •                  | English                                |                                               |  |  |  |
|                   | . Auto Adjust                                                                                      | Menu Transparency                                                                        | , <b>&gt;</b>      | 20                                     |                                               |  |  |  |
|                   | → Input Source                                                                                     | Menu Timer                                                                               | •                  | 20s                                    |                                               |  |  |  |
|                   | Color Setting                                                                                      | s Menu Lock                                                                              | •                  | Unlock                                 |                                               |  |  |  |
|                   | Display Settin                                                                                     | ngs Button Sound                                                                         | •                  | On                                     |                                               |  |  |  |
|                   | PBP Settings                                                                                       | Display Rotate                                                                           | •                  | <br>No                                 |                                               |  |  |  |
|                   | Other Setting                                                                                      | s Energy Smart                                                                           | •                  | Off                                    |                                               |  |  |  |
|                   | 🛨 Personalize                                                                                      | Power Save Audio                                                                         |                    |                                        |                                               |  |  |  |
|                   |                                                                                                    | DDC/CI                                                                                   | •                  | Enable                                 |                                               |  |  |  |
|                   |                                                                                                    | LCD Conditioning                                                                         | •                  | Disable                                |                                               |  |  |  |
|                   |                                                                                                    | DisplayPort 1.2                                                                          | •                  | Disable                                |                                               |  |  |  |
|                   |                                                                                                    | Factory Reset                                                                            | `                  | Reset All Settings                     |                                               |  |  |  |
|                   | Resolution: 256                                                                                    | -                                                                                        |                    | ······································ |                                               |  |  |  |
|                   | Certesolution. 230                                                                                 | 08 1000@0012                                                                             |                    |                                        |                                               |  |  |  |
|                   |                                                                                                    |                                                                                          |                    | $\land \lor \rightarrow \times$        |                                               |  |  |  |
| Language          | Language option to set<br>Simplified Chinese or J                                                  |                                                                                          | ht languages (En   | glish, Espanol, Francais, D            | eutsch, Brazilian Portuguese, Russian,        |  |  |  |
| Menu Transparency |                                                                                                    |                                                                                          |                    | X                                      |                                               |  |  |  |
|                   | Select this option to ch                                                                           | ange the menu transparency b                                                             | y pressing         | and buttons (Minimu                    | um: 0 ~ Maximum: 100).                        |  |  |  |
| Menu Timer        | OSD Hold Time: Sets t                                                                              | he length of time the OSD will                                                           | remain active afte | er the last time you presse            | d a button.                                   |  |  |  |
|                   | Use the or V                                                                                       | to adjust the slider in 1 second increments, from 5 to 60 seconds.                       |                    |                                        |                                               |  |  |  |
| Menu Lock         |                                                                                                    | adjustments. When Lock is s                                                              |                    |                                        | II buttons are locked.                        |  |  |  |
|                   |                                                                                                    | <ul> <li>Either soft lock (through OSD</li> <li>hard unlock (Press and hold t</li> </ul> |                    |                                        | tton above power button for 10 sec)           |  |  |  |
| Button Sound      | ,                                                                                                  | ry time a new option is selecte                                                          |                    |                                        |                                               |  |  |  |
| Display Rotate    |                                                                                                    |                                                                                          | tating the display | from Landscape to 180°                 | rotation (or back) will automatically trigger |  |  |  |
|                   | the OSD to be rotated accordingly.           NOTE: Display Rotate is not available when PBP is On. |                                                                                          |                    |                                        |                                               |  |  |  |

| Energy Smart     | <ul> <li>When Energy Smart is switched On, the Brightness function shall be disabled.</li> <li>When the Energy Smart is Off, Brightness function shall be activated.</li> <li>The text and the icon of "Dynamic Contrast" shall be deactivated and grey out.</li> <li>When Energy Smart is On, the dynamic dimming feature automatically reduces the screen's brightness level when the displayed image contains a high proportion of bright areas.</li> <li>When Energy Smart is On, The 'Energy Use indicator' on OSD menu should response to the changes in the screen content.</li> </ul> |                                                                                                    |  |  |  |  |  |
|------------------|----------------------------------------------------------------------------------------------------|----------------------------------------------------------------------------------------------------|--|--|--|--|--|
| Power Save Audio | To turn On or Off Audio Power d                                                                                                    | Juring Power Save mode.                                                                                                    |  |  |  |  |  |
| DDC/CI           | software on your computer. You                                                                                                    | Command Interface) allows your monitor parameters (brightness, color balance etc) to be adjustable via<br>a can disable this feature by selecting "Disable".<br>r experience and optimum performance of your monitor. |  |  |  |  |  |
|                  | Dell U2913WM                                                                                                    | Energy Use                                                                                                    |  |  |  |  |  |
|                  | - 🔆 - Brightness / Contrast                                                                                                    | Language                                                                                                    |  |  |  |  |  |
|                  | 主 Auto Adjust                                                                                                    | Menu Transparency                                                                                                    |  |  |  |  |  |
|                  | → Input Source                                                                                                    | Menu Timer                                                                                                    |  |  |  |  |  |
|                  | Color Settings                                                                                                    | Menu Lock                                                                                                    |  |  |  |  |  |
|                  | Display Settings                                                                                                    | Button Sound                                                                                                    |  |  |  |  |  |
|                  | PBP Settings                                                                                                    | Display Rotate                                                                                                    |  |  |  |  |  |
|                  |                                                                                                    | Energy Smart                                                                                                    |  |  |  |  |  |
|                  | 🖈 Personalize                                                                                                    | Power Save Audio                                                                                                    |  |  |  |  |  |
|                  |                                                                                                    | DDC/CI Enable                                                                                                    |  |  |  |  |  |
|                  |                                                                                                    | LCD Conditioning Disable                                                                                                    |  |  |  |  |  |
|                  |                                                                                                    | DisplayPort 1.2                                                                                                    |  |  |  |  |  |
|                  |                                                                                                    | Factory Reset                                                                                                    |  |  |  |  |  |
|                  | Come Resolution: 2560x1080@60Hz                                                                                                    |                                                                                                    |  |  |  |  |  |
|                  |                                                                                                    | ∧ ∨ ✓ Þ                                                                                                    |  |  |  |  |  |
| LCD Conditioning | Helps reduce minor cases of ima<br>enable this feature by selecting                                                                                                    | age retention. Depending on the degree of image retention, the program may take some time to run. You can<br>"Enable".                                                                                                |  |  |  |  |  |

|                 | Dell U2913WM                                                | Energy Use                                                                                           |
|-----------------|-------------------------------------------------------------|----------------------------------------------------------------------------------------------------|
|                 | - O- Brightness / Contrast                                  | Language                                                                                             |
|                 | + Auto Adjust                                               | Menu Transparency                                                                                    |
|                 | → Input Source                                              | Menu Timer                                                                                           |
|                 | Color Settings                                              | Menu Lock                                                                                            |
|                 | Display Settings                                            | Button Sound                                                                                         |
|                 | PBP Settings                                                | Display Rotate                                                                                       |
|                 |                                                             |                                                                                                    |
|                 | 芋 Other Settings                                            | Energy Smart                                                                                         |
|                 | 🗙 Personalize                                               | Power Save Audio                                                                                     |
|                 |                                                             | DDC/CI                                                                                               |
|                 |                                                             | LCD Conditioning Enable                                                                              |
|                 |                                                             | DisplayPort 1.2 Visable                                                                              |
|                 |                                                             | Factory Reset                                                                                        |
|                 | (@) Resolution: 2560x1080@(                                 | 60Hz                                                                                                 |
|                 |                                                             |                                                                                                    |
|                 |                                                             | ∧ ∨ ✓ 5                                                                                              |
| DisplayPort 1.2 | Press the E key to enable or To use the DP MST (Daisy Chair | r disable DisplayPort 1.2.<br>in) or HBR2 feature, enable DP1.2.                                     |
|                 | NOTE: Ensure your Graphics Ca                               | ard can support these features before selecting DP1.2. Wrong setting may result in blank screen.     |
| Factory Reset   | Reset all OSD settings to the factor                        |                                                                                                    |
| Personalize     |                                                             | odes", "Brightness/Contrast", "Auto Adjust", "Aspect Ratio", "Input Source" and set as shortcut key. |

| Dell U2913WM                |                   | E | nergy Use IIIIIIIIIIIIIIIIIIIIIIII |
|-----------------------------|-------------------|---|------------------------------------|
| - Orightness / Contrast     | Shortcut Key 1    | Þ | Preset Modes                       |
| 主 Auto Adjust               | Shortcut Key 2    | ► | Brightness / Contrast              |
| + Input Source              | Reset Personalize |   | 2<br>2                             |
| Color Settings              |                   |   |                                    |
| Display Settings            | ».                |   |                                    |
| PBP Settings                | 9.                |   |                                    |
| 井 Other Settings            | 4                 |   |                                    |
| + Personalize               |                   |   |                                    |
|                             | · · ·             |   |                                    |
|                             |                   |   |                                    |
|                             |                   |   |                                    |
|                             |                   |   |                                    |
| (C) Resolution: 2560x1080@6 | OHz               |   |                                    |
|                             |                   |   | $\land \lor \rightarrow \times$    |

#### **OSD** Warning Messagess

When Dynamic Contrast Feature is enabled (in these modes: Game and Movie), the manual brightness adjustment is disabled.

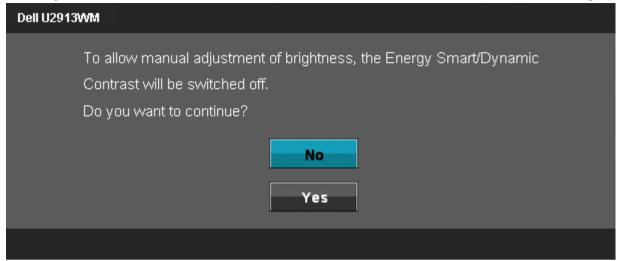

When the monitor does not support a particular resolution mode you will see the following message:

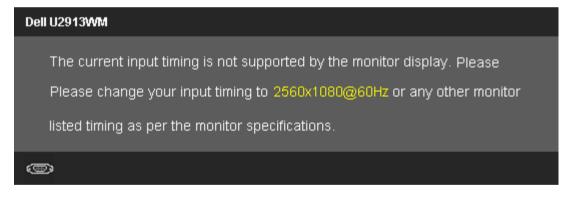

This means that the monitor cannot synchronize with the signal that it is receiving from the computer. See <u>Monitor Specifications</u> for the Horizontal and Vertical frequency ranges addressable by this monitor. Recommended mode is 2560 x 1080.

You will see the following message before the DDC/CI function is disabled.

| The function of adjusting display setting using PC application |
|----------------------------------------------------------------|
| will be disabled.                                              |
| Do you wish to disable DDC/CI function?                        |
| No                                                             |
| Yes                                                            |
|                                                                |

When monitor enters Power Save mode, the following message appears:

| Dell U2913WM              |
|---------------------------|
| Entering Power Save Mode. |
| 0                         |

Activate the computer and wake up the monitor to gain access to the OSD

If you press any button other than the power button one of the following messages will appear depending on the selected input: VGA/DVI-D/DP/mDP/HDMI input

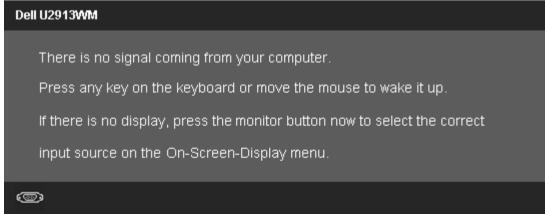

When Uniformity Compensation is set to "Calibrated" or "User", the manual brightness / contrast adjustment is disabled.

To allow manual adjustment of brightness / Contrast, the Uniformity Compensation will be switched off. Do you want to continue?

| No  |
|-----|
| Yes |
|     |
|     |

If either VGA/DVI-D/DisplayPort/mini DisplayPort/HDMI input is selected but corresponding VGA/DVI-D/DisplayPort/mini DisplayPort/HDMI cables is not connected, a floating dialog box as shown below appears.

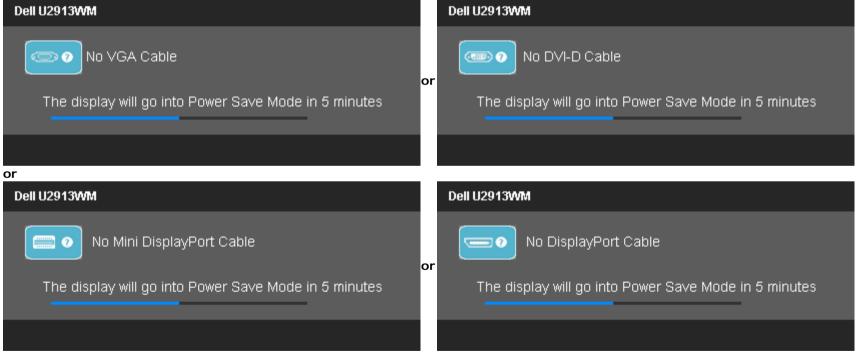

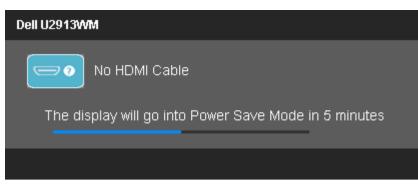

See <u>Solving Problemss</u> for more information.

#### **Setting the Maximum Resolution**

To set the Maximum resolution for the monitor:

```
In Windows Vista<sup>®</sup>, Windows<sup>®</sup> 7 or Windows<sup>®</sup> 8:
```

1. For Windows<sup>®</sup> 8 only, select the **Desktop** tile to switch to classic desktop.

- 2. Right-click on the desktop and click Screen resolution.
- 3. Click the Dropdown list of the Screen resolution and select 2560 x 1080.
- 4. Click **OK**.

If you do not see 2560 x 1080 as an option, you may need to update your graphics driver. Depending on your computer, complete one of the following procedures:

If you have a Dell desktop or portable computer:

• Go to support.dell.com, enter your service tag, and download the latest driver for your graphics card.

If you are using a non-Dell computer (portable or desktop):

- Go to the support site for your computer and download the latest graphic drivers.
- Go to your graphics card website and download the latest graphic drivers.

## Using the Dell Soundbar AX510/AX510PA only (Optional)

The Dell Soundbar is a stereo two channel system adaptable to mount on Dell Flat Panel Displays. The Soundbar has a rotary volume and on/off control to adjust the overall system level, a blue LED for power indication, and two audio headset jacks.

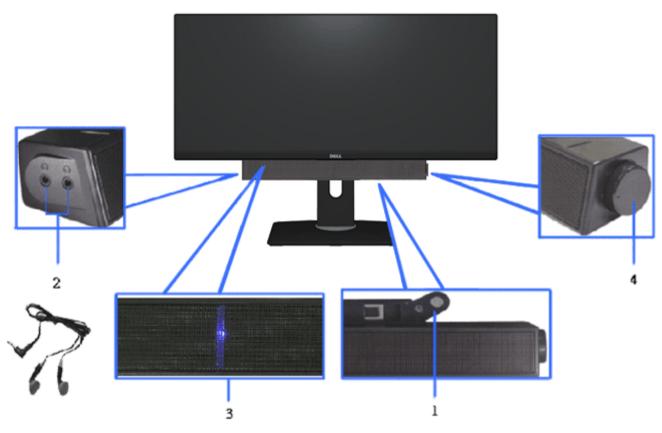

- **1**. Attach mechanism
- 2. Headphone jacks
- 3. Power indicator
- 4. Power/Volume control

## Using the Tilt, Swivel, and Vertical Extension

**NOTE:** This is applicable for a monitor with a stand. When any other stand is bought, please refer to the respective stand setup guide for set up instructions.

#### Tilt, Swivel

With the built-in pedestal, you can tilt the monitor for the most comfortable viewing angle.

#### **Vertical Extension**

**NOTE:** The stand extends vertically up to 130 mm. The figures below illustrate how to extend the stand vertically.

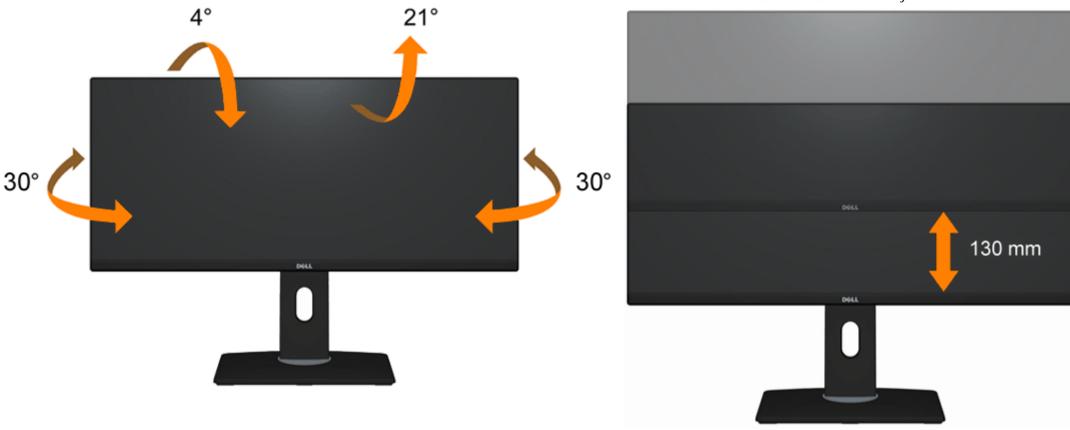

**NOTE:** The stand is detached when the monitor is shipped from the factory.

## Troubleshooting

Dell™ U2913WM Flat Panel Monitor User's Guide

- Self-Test
- Built-in Diagnostics
- Common Problems
- Product Specific Problems
- Universal Serial Bus Specific Problems
- Dell Soundbar Problems

WARNING: Before you begin any of the procedures in this section, follow the Safety Instructions.

## Self-Test

Your monitor provides a self-test feature that allows you to check whether your monitor is functioning properly. If your monitor and computer are properly connected but the monitor screen remains dark, run the monitor self-test by performing the following steps:

- 1. Turn Off both your computer and the monitor.
- 2. Unplug the video cable from the back of the computer. To ensure proper Self-Test operation, remove all Digital (white connector) and the Analog (blue connector) cables from the back of computer.
- 3. Turn on the monitor.

The floating dialog box should appear on-screen (against a black background) if the monitor cannot sense a video signal and is working correctly. While in self-test mode, the power LED remains white. Also, depending upon the selected input, one of the dialogs shown below will continuously scroll through the screen.

| Dell U2913WM                                          |    | Dell U2913WM                                          |
|-------------------------------------------------------|----|-------------------------------------------------------|
| No VGA Cable                                          | or | No DVI-D Cable                                        |
| The display will go into Power Save Mode in 5 minutes |    | The display will go into Power Save Mode in 5 minutes |
|                                                       |    |                                                       |

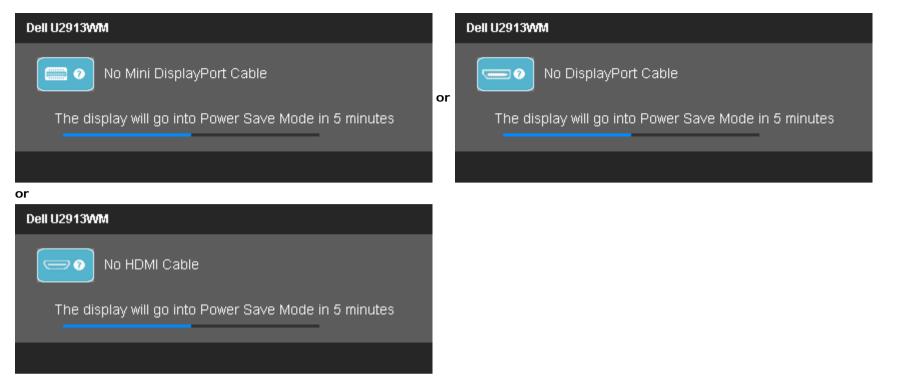

- 4. This box also appears during normal system operation if the video cable becomes disconnected or damaged.
- 5. Turn Off your monitor and reconnect the video cable; then turn On both your computer and the monitor.

If your monitor screen remains blank after you use the previous procedure, check your video controller and computer, because your monitor is functioning properly.

## **Built-in Diagnostics**

Your monitor has a built-in diagnostic tool that helps you determine if the screen abnormality you are experiencing is an inherent problem with your monitor, or with your computer and video card.

**NOTE:** You can run the built-in diagnostics only when the video cable is unplugged and the monitor is in *self-test mode*.

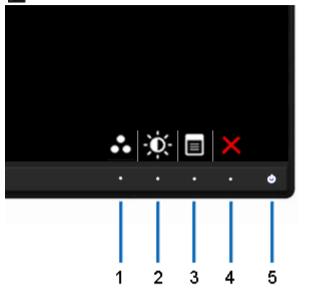

To run the built-in diagnostics:

- 1. Ensure that the screen is clean (no dust particles on the surface of the screen).
- 2. Unplug the video cable(s) from the back of the computer or monitor. The monitor then goes into the self-test mode.
- 3. Press and hold the **Button 1** and **Button 4** on the front panel simultaneously for 2 seconds. A gray screen appears.
- 4. Carefully inspect the screen for abnormalities.
- 5. Press the **Button 4** on the front panel again. The color of the screen changes to red.
- 6. Inspect the display for any abnormalities.
- 7. Repeat steps 5 and 6 to inspect the display in gray, red, green, blue, black, white, and text screens.

The test is complete when the white screen appears. To exit, press the Button 4 again.

If you do not detect any screen abnormalities upon using the built-in diagnostic tool, the monitor is functioning properly. Check the video card and computer.

#### **Common Problems**

The following table contains general information about common monitor problems you might encounter and the possible solutions.

| Common Symptoms        | What You Experience | Possible Solutions                                                                                                    |
|------------------------|---------------------|----------------------------------------------------------------------------------------------------|
| No Video/Power LED off | No picture          | <ul> <li>Ensure that the video cable connecting the monitor and the computer is properly connected and secure.</li> <li>Verify that the power outlet is functioning properly using any other electrical equipment.</li> <li>Ensure that the power button is depressed fully.</li> </ul> |

|                           |                                       | Ensure that the correct input source is selected via the Input Source Select button.                                                                                                    |
|---------------------------|---------------------------------------|----------------------------------------------------------------------------------------------------|
| No Video/Power LED on     | No picture or no brightness           | <ul> <li>Increase brightness &amp; contrast controls via OSD.</li> <li>Perform monitor self-test feature check.</li> <li>Check for bent or broken pins in the video cable connector.</li> <li>Run the built-in diagnostics.</li> <li>Ensure that the correct input source is selected via the <u>Input Source Select</u> button.</li> </ul>                                                                                                    |
| Poor Focus                | Picture is fuzzy, blurry, or ghosting | <ul> <li>Perform Auto Adjust via OSD.</li> <li>Adjust the Phase and Pixel Clock controls via OSD.</li> <li>Eliminate video extension cables.</li> <li>Reset the monitor to Factory Settings.</li> <li>Change the video resolution to the correct aspect ratio (16:9).</li> </ul>                                                                                                    |
| Shaky/Jittery Video       | Wavy picture or fine movement         | <ul> <li>Perform Auto Adjust via OSD.</li> <li>Adjust the Phase and Pixel Clock controls via OSD.</li> <li>Reset the monitor to Factory Settings.</li> <li>Check environmental factors.</li> <li>Relocate the monitor and test in another room.</li> </ul> <b>NOTE:</b> If you're using DVI connection, ensure that a Dual Link DVI cable is used (Supplied together with the monitor). Check for loose connection. Unplug & reconnect if required.                                                                                                    |
| Missing Pixels            | LCD screen has spots                  | <ul> <li>Cycle power On-Off.</li> <li>Pixel that is permanently Off is a natural defect that can occur in LCD technology.</li> <li>For more information on Dell Monitor Quality and Pixel Policy, see Dell Support site at:<br/>www.dell.com/support/monitors.</li> </ul>                                                                                                    |
| Stuck-on Pixels           | LCD screen has bright spots           | <ul> <li>Cycle power On-Off.</li> <li>Pixel that is permanently On is a natural defect that can occur in LCD technology.</li> <li>For more information on Dell Monitor Quality and Pixel Policy, see Dell Support site at:<br/>www.dell.com/support/monitors.</li> </ul>                                                                                                    |
| Brightness Problems       | Picture too dim or too bright         | <ul> <li>Reset the monitor to Factory Settings.</li> <li>Auto Adjust via OSD.</li> <li>Adjust brightness &amp; contrast controls via OSD.</li> </ul>                                                                                                    |
| Geometric Distortion      | Screen not centered correctly         | <ul> <li>Reset the monitor to Factory Settings.</li> <li>Auto Adjust via OSD.</li> <li>Adjust horizontal &amp; vertical controls via OSD.</li> </ul> <b>NOTE:</b> When using DVI-D input, the positioning adjustments are not available.                                                                                                    |
| Horizontal/Vertical Lines | Screen has one or more lines          | <ul> <li>Reset the monitor to Factory Settings.</li> <li>Perform Auto Adjust via OSD.</li> <li>Adjust Phase and Pixel Clock controls via OSD.</li> <li>Perform monitor self-test feature check and determine if these lines are also in self-test mode.</li> <li>Check for bent or broken pins in the video cable connector.</li> <li>Run the built-in diagnostics.</li> </ul> NOTE: When using DVI-D input, the Pixel Clock and Phase adjustments are not available. NOTE: If you're using DVI connection, ensure that a Dual Link DVI cable is used (Supplied together with the monitor). Check for loose connection. Unplug & reconnect if required. |

| Synchronization Problems                                                                | Screen is scrambled or appears<br>torn                                   | <ul> <li>Reset the monitor to Factory Settings.</li> <li>Perform Auto Adjust via OSD.</li> <li>Adjust Phase and Pixel Clock controls via OSD.</li> <li>Perform monitor self-test feature check to determine if the scrambled screen appears in self-test mode.</li> <li>Check for bent or broken pins in the video cable connector.</li> <li>Restart the computer in the <i>safe mode</i>.</li> </ul> NOTE: If you're using DVI connection, ensure that a Dual Link DVI cable is used (Supplied together with the monitor). Check for loose connection. Unplug & reconnect if required. |
|-----------------------------------------------------------------------------------------|--------------------------------------------------------------------------|----------------------------------------------------------------------------------------------------|
| Safety Related Issues                                                                   | Visible signs of smoke or sparks                                         | <ul><li>Do not perform any troubleshooting steps.</li><li>Contact Dell immediately.</li></ul>                                                                                                    |
| Intermittent Problems                                                                   | Monitor malfunctions on & off                                            | <ul> <li>Ensure that the video cable connecting the monitor to the computer is connected properly and is secure.</li> <li>Reset the monitor to Factory Settings.</li> <li>Perform monitor self-test feature check to determine if the intermittent problem occurs in self-test mode.</li> </ul>                                                                                                    |
| Missing Color                                                                           | Picture missing color                                                    | <ul> <li>Perform monitor self-test feature check.</li> <li>Ensure that the video cable connecting the monitor to the computer is connected properly and is secure.</li> <li>Check for bent or broken pins in the video cable connector.</li> </ul>                                                                                                    |
| Wrong Color                                                                             | Picture color not good                                                   | <ul> <li>Change the Color Setting Mode in the Color Settings OSD to Graphics or Video depending on the application.</li> <li>Try different Color Preset Settings in Color Settings OSD. Adjust R/G/B value in Color Settings OSD if the Color Management is turned off.</li> <li>Change the Input Color Format to PC RGB or YPbPr in the Advance Setting OSD.</li> <li>Run the built-in diagnostics.</li> </ul>                                                                                                    |
| Image retention from a static<br>image left on the monitor for a<br>long period of time | Faint shadow from the static<br>image displayed appears on the<br>screen | <ul> <li>Use the Power Management feature to turn off the monitor at all times when not in use (for more information, see <u>Power Management Modes</u>).</li> <li>Alternatively, use a dynamically changing screensaver.</li> </ul>                                                                                                    |

## **Product Specific Problems**

| Specific Symptoms                                             | What You Experience                                                                                                    | Possible Solutions                                                                                                    |
|---------------------------------------------------------------|----------------------------------------------------------------------------------------------------|----------------------------------------------------------------------------------------------------|
| Screen image is too small                                     | Image is centered on screen, but does not fill entire viewing area                                                                 | <ul> <li>Check the Scaling Ratio setting in Image Setting OSD.</li> <li>Reset the monitor to Factory Settings.</li> </ul>                                                                                                    |
| Cannot adjust the monitor with the buttons on the front panel | OSD does not appear on the screen                                                                                                  | <ul> <li>Turn off the monitor, unplug the power cord, plug back, and then turn on the monitor.</li> <li>Check whether OSD is locked. If yes, press and hold button above power button for 10 seconds to unlock. See <u>Menu Lock</u>.</li> </ul>                          |
| No Input Signal when user controls are pressed                | No picture, the LED light is green.<br>When you press "+", "-" or<br>"Menu" key, the message "No S-<br>Video input signal", or "No | <ul> <li>Check the signal source. Ensure the computer is not in the power saving mode by moving the mouse or pressing any key on the keyboard.</li> <li>Check to make sure Video Source to S-Video, Composite or Component is powered and playing video media.</li> </ul> |

| Composite input signal", or "No<br>Component input signal" appears                                     | <ul> <li>Check whether the signal cable is plugged in properly. Re-plug the signal cable if necessary.</li> <li>Reset the computer or video player.</li> </ul>                                                                                                   |
|----------------------------------------------------------------------------------------------------|----------------------------------------------------------------------------------------------------|
| The picture does not fill the entire screen. The picture cannot fill the height or width of the screen | <ul> <li>Due to different video formats (aspect ratio) of DVDs, the monitor may display in full screen.</li> <li>Run the built-in diagnostics.</li> </ul>                                                                                                    |
|                                                                                                    | <ul> <li>The graphics card sometimes underscan /underscan in HDMI so you will not get a full screen,<br/>instead you will black borders for 4 sides. To overcome, the user is expected to adjust the<br/>overscan/underscan % in the graphics option.</li> </ul> |

**NOTE:** When choosing DVI-D/DP/mDP/HDMI mode, the **Auto Adjust** function will not be available.

## Universal Serial Bus (USB) Specific Problems

| Specific Symptoms            | What You Experience                                      | Possible Solutions                                                                                                    |
|------------------------------|----------------------------------------------------------|----------------------------------------------------------------------------------------------------|
| USB interface is not working | USB peripherals are not working                          | <ul> <li>Check that your monitor is turned On.</li> <li>Reconnect the upstream cable to your computer.</li> <li>Reconnect the USB peripherals (downstream connector).</li> <li>Switch off and then turn on the monitor again.</li> <li>Reboot the computer.</li> <li>Some USB devices like external portable HDD require higher electric current; connect the device directly to the computer system.</li> </ul> |
| USB 3.0 speed is slow        | USB 3.0 peripherals working slowly or not working at all | <ul> <li>Check that your computer is USB 3.0 compatible.</li> <li>Some computers have both USB 3.0 and USB 2.0 ports. Ensure that the correct USB port is used.</li> <li>Reconnect the upstream cable to your computer.</li> <li>Reconnect the USB peripherals (downstream connector).</li> <li>Reboot the computer.</li> </ul>                                                                                  |

#### **Dell<sup>™</sup> Soundbar Problems**

| Common Symptoms | What You Experience                               | Possible Solutions                                                                                                    |
|-----------------|---------------------------------------------------|----------------------------------------------------------------------------------------------------|
| No Sound        | No power to Soundbar - the power indicator is Off | <ul> <li>Turn the Power/Volume knob on the Soundbar clockwise to the middle position; check if the power indicator (Blue LED) on the front of the Soundbar is illuminated.</li> <li>Confirm that the power cable from the Soundbar is plugged into the adapter.</li> </ul>                                                                                                    |
| No Sound        | Soundbar has power - power<br>indicator is On     | <ul> <li>Plug the audio line-in cable into the computer's audio out jack.</li> <li>Set all Windows volume controls to their maximum.</li> <li>Play some audio content on the computer (i.e. audio CD, or MP3).</li> <li>Turn the Power/Volume knob on the Soundbar clockwise to a higher volume setting.</li> <li>Clean and reseat the audio line-in plug.</li> <li>Test the Soundbar using another audio source (i.e. portable CD player).</li> </ul> |
| Distorted Sound | Computer's sound card is used as the audio source | <ul> <li>Clear any obstructions between the Soundbar and the user.</li> <li>Confirm that the audio line-in plug is completely inserted into the jack of the sound card.</li> <li>Set all Windows volume controls to their midpoints.</li> </ul>                                                                                                    |

|                         |                                         | <ul> <li>Decrease the volume of the audio application.</li> <li>Turn the Power/Volume knob on the Soundbar counter-clockwise to a lower volume setting.</li> <li>Clean and reseat the audio line-in plug.</li> <li>Troubleshoot the computer's sound card.</li> <li>Test the Soundbar using another audio source (i.e. portable CD player).</li> </ul>                                                                                                    |
|-------------------------|-----------------------------------------|----------------------------------------------------------------------------------------------------|
| Distorted Sound         | Other audio source is used              | <ul> <li>Clear any obstructions between the Soundbar and the user.</li> <li>Confirm that the audio line-in plug is completely inserted into the jack of the audio source.</li> <li>Decrease the volume of the audio source.</li> <li>Turn the Power/Volume knob on the Soundbar counter-clockwise to a lower volume setting.</li> <li>Clean and reseat the audio line-in plug.</li> </ul>                                                                        |
| Unbalanced Sound Output | Sound from only one side of<br>Soundbar | <ul> <li>Clear any obstructions between the Soundbar and the user.</li> <li>Confirm that the audio line-in plug is completely inserted into the jack of the sound card or audio source.</li> <li>Set all Windows audio balance controls (L-R) to their midpoints.</li> <li>Clean and reseat the audio line-in plug.</li> <li>Troubleshoot the computer's sound card.</li> <li>Test the Soundbar using another audio source (i.e. portable CD player).</li> </ul> |
| Low Volume              | Volume is too low                       | <ul> <li>Clear any obstructions between the Soundbar and the user.</li> <li>Turn the Power/Volume knob on the Soundbar clockwise to the maximum volume setting.</li> <li>Set all Windows volume controls to their maximum.</li> <li>Increase the volume of the audio application.</li> <li>Test the Soundbar using another audio source (i.e. portable CD player).</li> </ul>                                                                                    |

## **Appendix**

Dell™ U2913WM Flat Panel Monitor User's Guide

- Safety Instructions
- FCC Notice (U.S. Only) and Other Regulatory Information
- Contacting Dell

# MARNING: Safety Instructions

MARNING: Use of controls, adjustments, or procedures other than those specified in this documentation may result in exposure to shock, electrical hazards, and/or mechanical hazards.

For information on safety instructions, see the Product Information Guide.

## FCC Notices (U.S. Only) and Other Regulatory Information

For FCC notices and other regulatory information, see the regulatory compliance website located at www.dell.com/regulatory compliance.

### **Contacting Dell**

For customers in the United States, call 800-WWW-DELL (800-999-3355).

NOTE: If you do not have an active Internet connection, you can find contact information on your purchase invoice, packing slip, bill, or Dell product catalog.

Dell provides several online and telephone-based support and service options. Availability varies by country and product, and some services may not be available in your area.

#### To get online monitor support content:

1. Visit <u>www.dell.com/support/monitors</u>

#### To contact Dell for sales, technical support, or customer service issues:

- 1. Visit <u>support.dell.com</u>
- 2. Verify your country or region in the Choose A Country/Region drop-down menu at the bottom of the page.
- 3. Click Contact Us on the left side of the page.
- 4. Select the appropriate service or support link based on your need.
- 5. Choose the method of contacting Dell that is convenient for you.

#### If you have a Dell<sup>™</sup> desktop or a Dell<sup>™</sup> portable computer with internet access

1. Go to http://support.dell.com, enter your service tag, and download the latest driver for your graphics card.

2. After installing the drivers for your Graphics Adapter, attempt to set the resolution to **2560 x 1080** again.

**NOTE:** If you are unable to set the resolution to 2560 x 1080, please contact Dell<sup>™</sup> to inquire about a Graphics Adapter that supports these resolutions.

#### If you have a non Dell<sup>™</sup> desktop, portable computer, or graphics card

In Windows Vista<sup>®</sup>, Windows<sup>®</sup> 7 or Windows<sup>®</sup> 8:

- 1. Right-click on the desktop and click **Personalization**.
- 2. Click Change Display Settings.
- 3. Click Advanced Settings.
- 4. Identify your graphics controller supplier from the description at the top of the window (e.g. NVIDIA, ATI, Intel etc.).
- 5. Refer to the graphic card provider website for updated driver (for example, <u>http://www.ATI.com</u> OR <u>http://www.NVIDIA.com</u>).
- 6. After installing the drivers for your Graphics Adapter, attempt to set the resolution to 2560 x 1080 again.

**NOTE:** If you are unable to set the resolution to 2560 x 1080, please contact the manufacturer of your computer or consider purchasing a graphics adapter that will support the video resolution of 2560 x 1080.